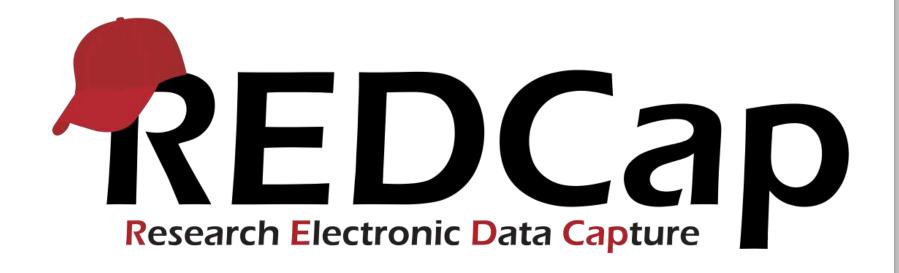

# REDCap the Basics

# Presenter

# Laura McLeod Relationship Manager

Vanderbilt REDCap Team

# Housekeeping Notes...

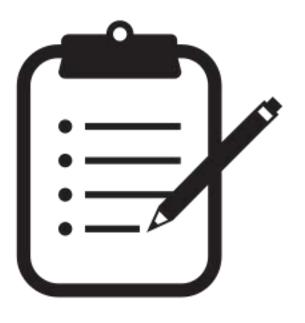

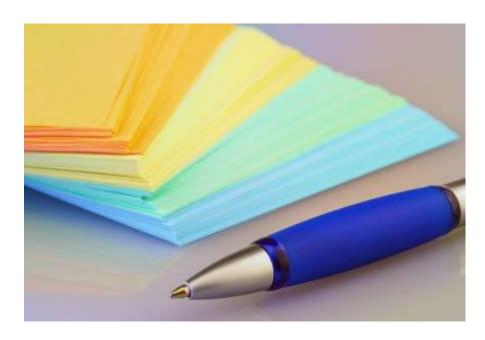

### Today's slides...

...and a link to the User Guide will be emailed to you after this training

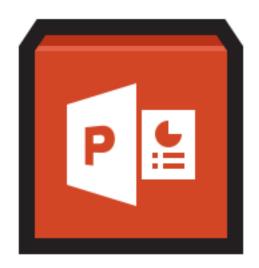

Via a REDCap Survey!!

History/REDCap
Support Model

Today

Project Design

**Adding Data** 

**Viewing Data** 

Collaborating/ Safeguarding Your Data

## Different learning styles

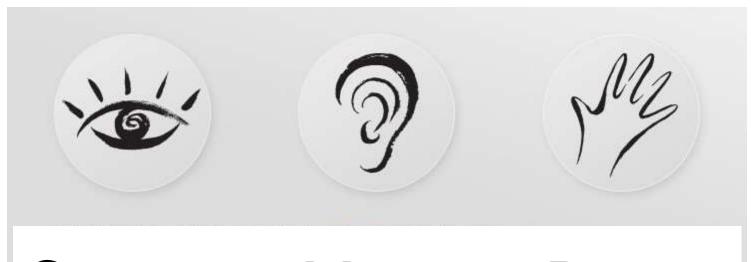

See Hear Do

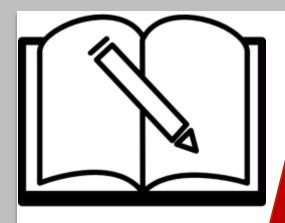

# History and Background

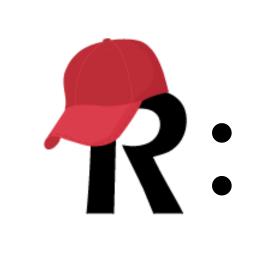

A secure web application for managing your data online

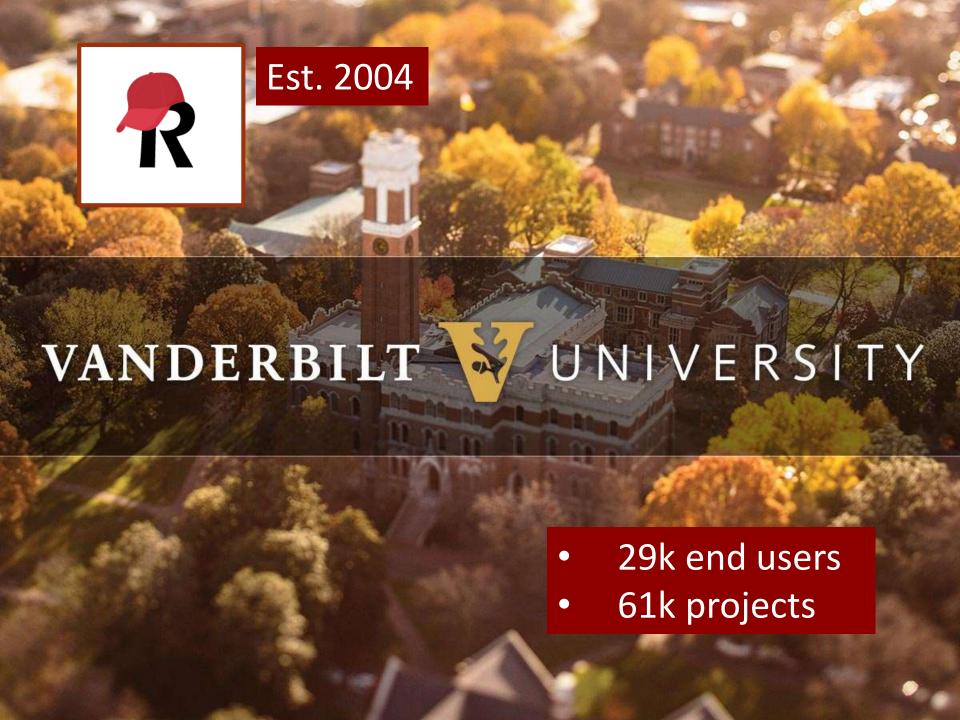

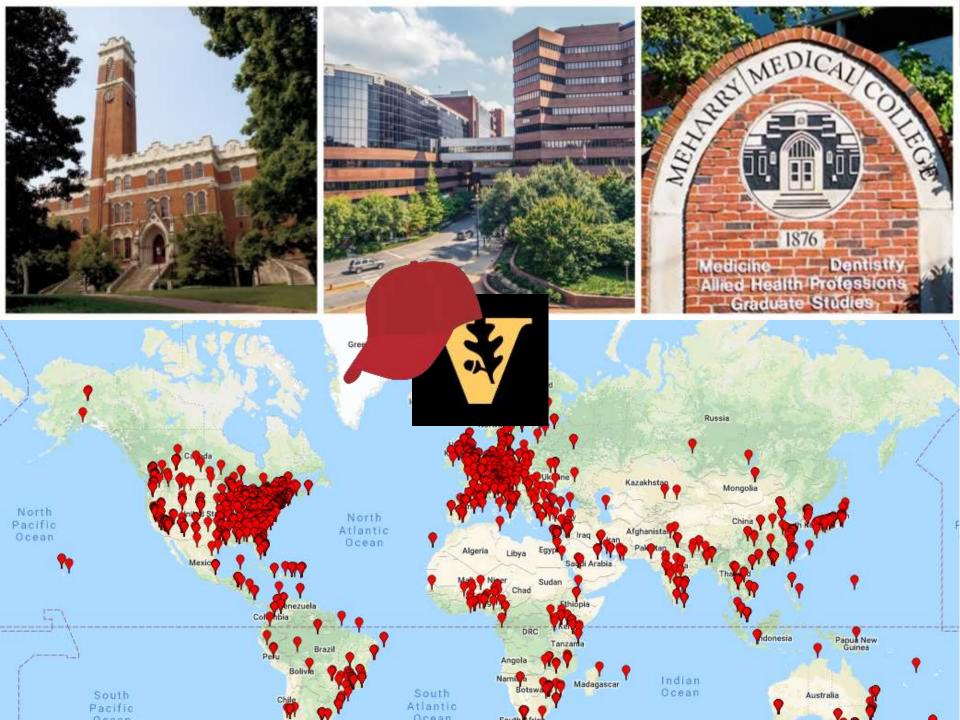

### **ADVANTAGES**

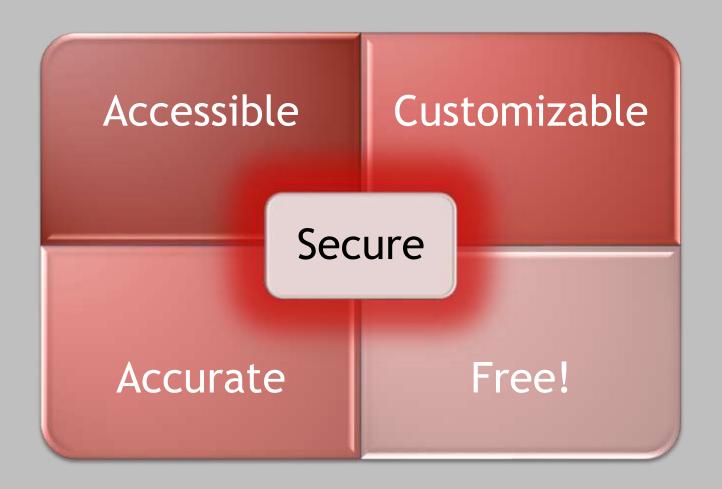

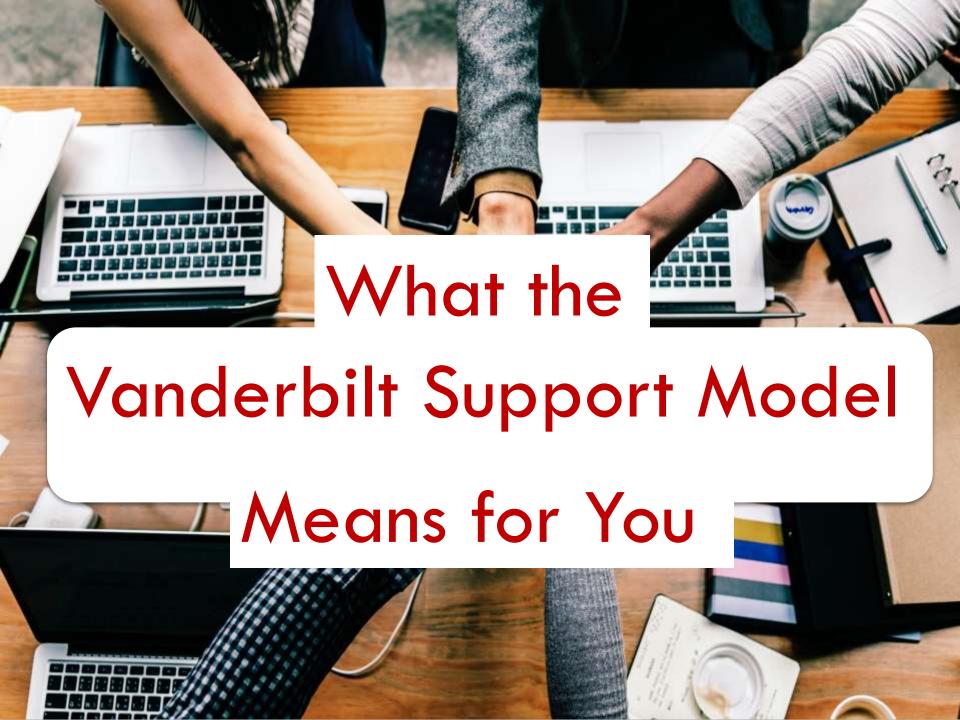

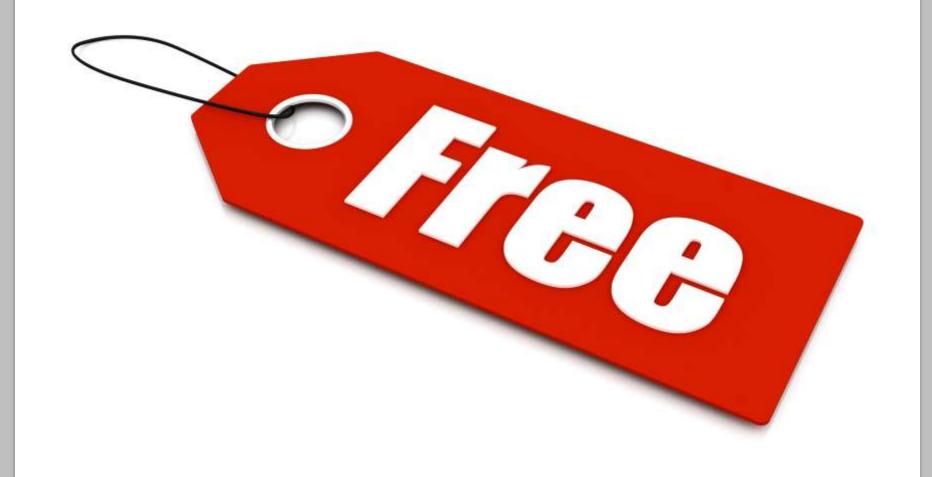

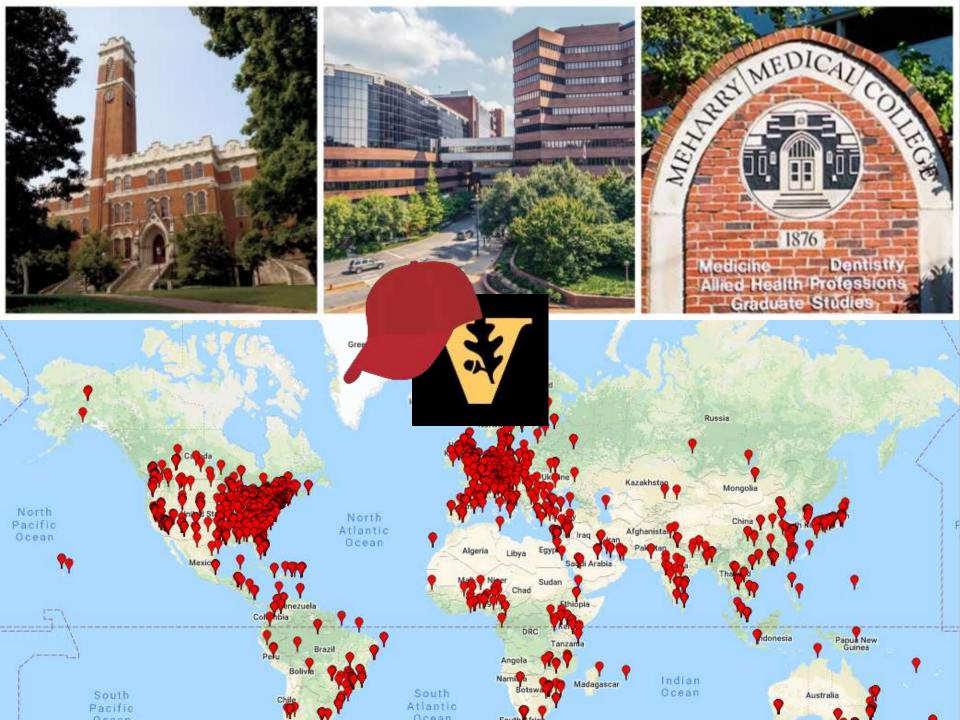

# REDCap at Vanderbilt

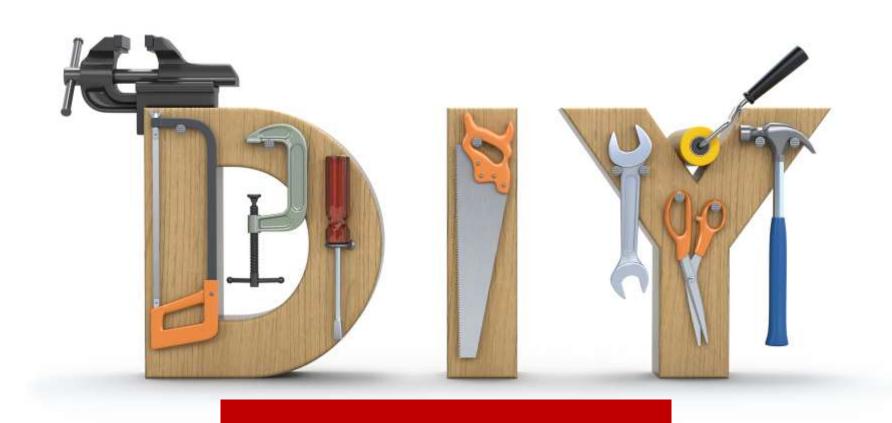

Generalized Support Individualized Support

### Instructional text

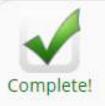

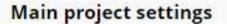

Disable Use surveys in this project ?

VIDEO: How to create and manage a survey.

Enable

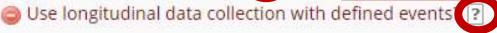

Modify project title, purpose, etc.

# Help & FAQ/Training Videos

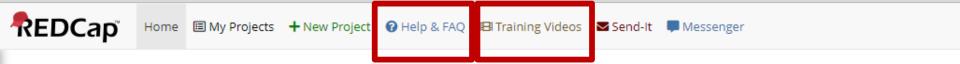

#### Welcome to REDCap!

REDCap is a mature, secure web application for building and managing online surveys and databases. Using REDCap's stream-lined process for rapidly developing projects, you may create and design projects using 1) the online method from your web browser using the Online Designer; and/or 2) the offline method by constructing a 'data dictionary' template file in Microsoft Excel, which can be later uploaded into REDCap. Both surveys and databases (or a mixture of the two) can be built using these methods.

REDCap provides automated export procedures for seamless data downloads to Excel and common statistical packages (SPSS, SAS, Stata, R), as well as a built-in project calendar, a scheduling module, ad hoc reporting tools, and advanced features, such as branching logic, file uploading, and calculated fields.

Learn more about REDCap by watching a prief summary video (4 min). If you would like to view other quick video tutorials of REDCap in action and an overview of its features, please see the Training Resources page.

Please note that any publication that results from a project utilizing REDCap should cite grant support (UL1 TR000445 from NCATS/NIH).

NOTICE: If you are collecting data for the purposes of human subjects research, review and approval of the project is required by your Institutional Review Board.

If you require assistance or have any questions about REDCap, please contact REDCap Administrator.

# REDCap User Guide

dobe Acrobat Pro DC

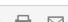

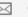

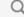

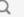

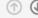

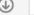

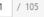

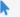

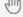

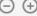

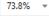

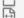

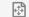

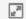

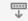

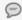

How to pavigate this User Cuide

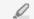

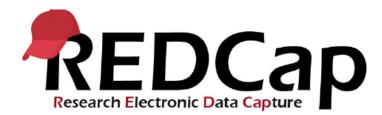

Basic User Guide
For Vanderbilt/Meharry
end users

#### Contents

| TIOW to havigate this oser data                          |    |
|----------------------------------------------------------|----|
| Finding the latest version of this User Guide            | 7  |
| REDCap Overview                                          | 7  |
| Definition                                               | 7  |
| Level of Support                                         | 7  |
| Individualized support                                   | 8  |
| Phone support not provided                               | 8  |
| Allow plenty of time for project development and testing | 8  |
| Logging into REDCap                                      | 8  |
| User Accounts                                            | 8  |
| Passwords                                                | 8  |
| Helpful Terms                                            | 8  |
| REDCap Project                                           | 9  |
| Create a New REDCap Project                              | 9  |
| Project Title                                            | 9  |
| Purpose of this project                                  | 9  |
| Project notes (optional)                                 | 10 |
| Start project from scratch or begin with a template      | 10 |
| Your Project's unique ID                                 | 10 |
| Navigating from within a Project                         | 10 |
| Project Access                                           | 11 |
|                                                          |    |

## Link to Resource page

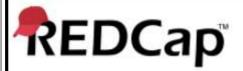

Log In

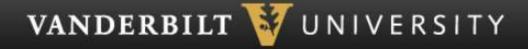

NEED UEL 93 Visit the following FAQ page for help with Vanderbilt/Meharry user accounts and other common issues: http://tinyurl.com/vandy-rc-faq

# Resource page for Vanderbilt/Meharry users

#### Vanderbilt/Meharry REDCap Users FAQ

#### How to use this page

Welcome to the Vanderbilt/Meharry REDCap user FAQ space.

Several pages are displayed to the right, in the "Vanderbilt/Meharry User FAQ Pages" section. You may access the frequently asked questions (FAO) about each specific topic by clicking on the links in that section or by clicking on the topic category below.

The current content of these pages falls into the following categories:

- Accessing REDCap: user access, login and account information, accessibility on mobile devices and offline
- Project Development: getting started, system security, survey-specific features
- Data Management: production mode, deleting and exporting data
- e-Consent: electronic consent forms for human subjects research
- Clinical Data Pull (CDP): automated import from eStar data; formerly known as DDP on FHIR
- Twilio Module: voice calling and text messaging services for surveys
- External Modules: background about unofficial add-ons available in local REDCap projects

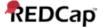

#### Vanderbilt/Meharry User FAQ Pages:

Vanderbilt/Meharry REDCap Users FAQ Accessing REDCap

Project Development

Data Management e-Consent

Clinical Data Pull from eStar (DDP on FHIR) Twilio Module

External Modules Help Resources

User Guide

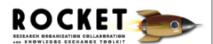

Powered by Wanderbilt

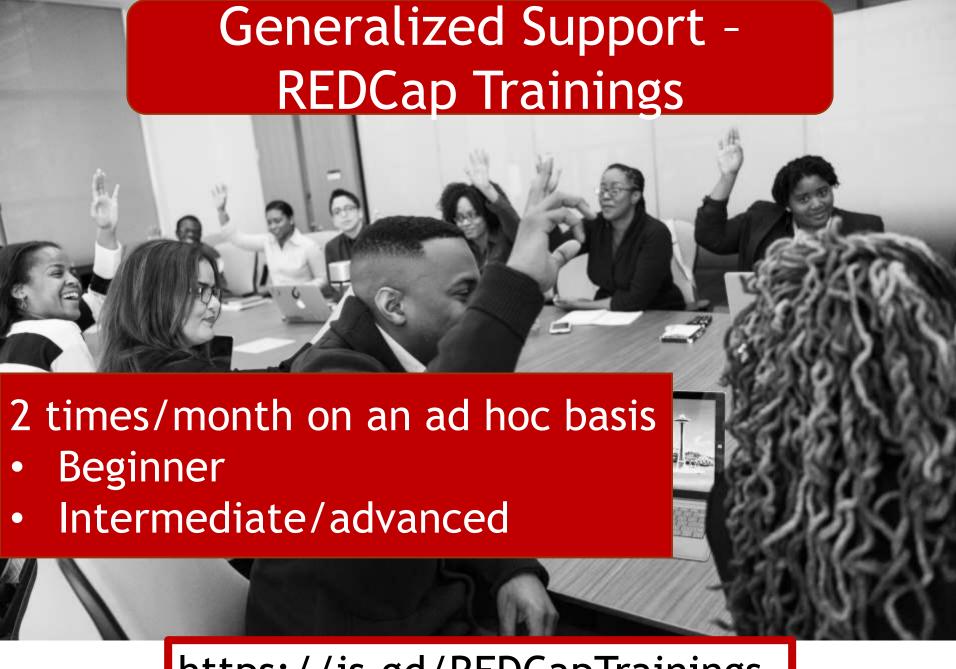

https://is.gd/REDCapTrainings

# Individualized support - Email

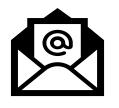

redcap@Vanderbilt.edu

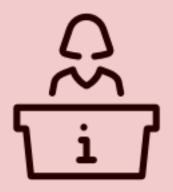

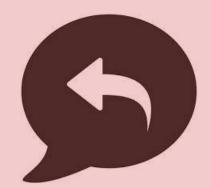

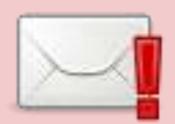

1-2 business days

# Individualized support - REDCap Help Clinic

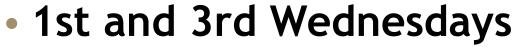

2nd and 4th Tuesdays

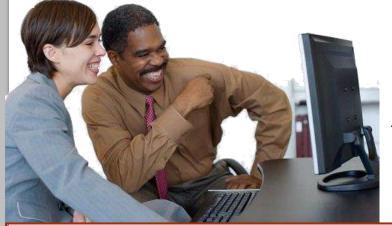

\*Check the StarBRITE Education Calendar

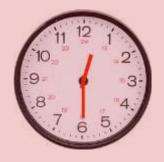

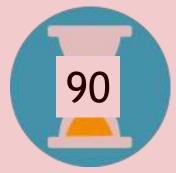

2525 West End Ave

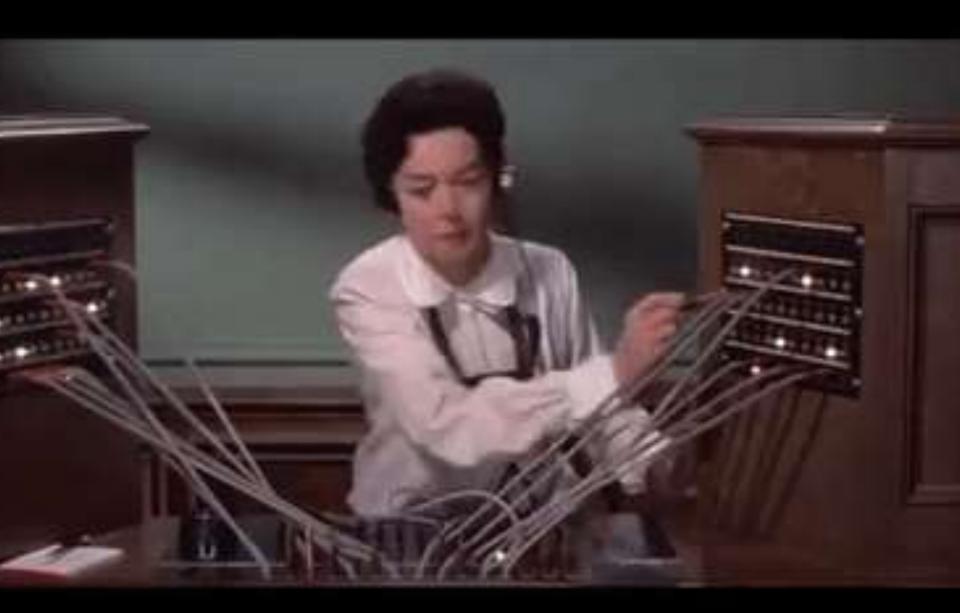

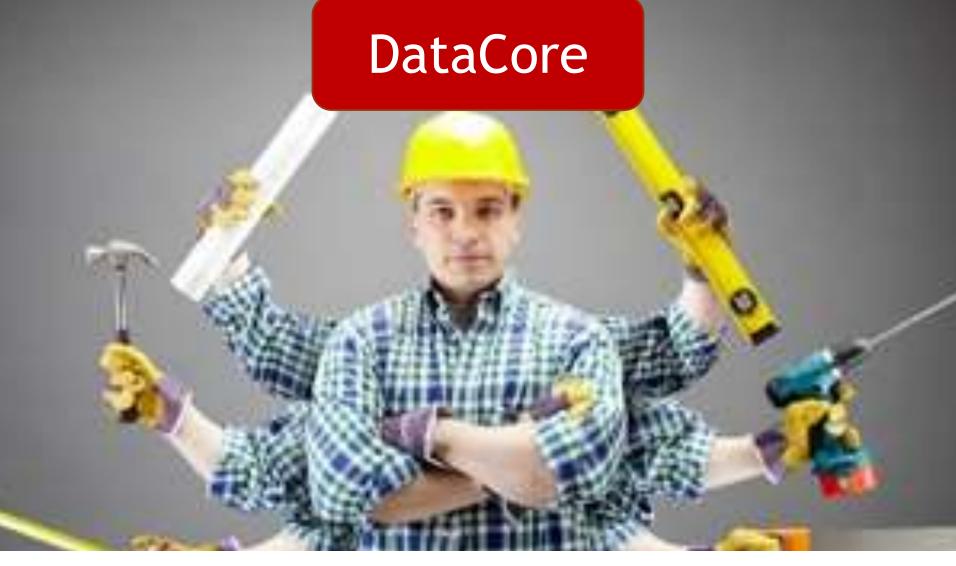

Forms development, special programming and other services available on a fee-for-service basis. Email <a href="mailto:datacore@vumc.org">datacore@vumc.org</a> for more info.

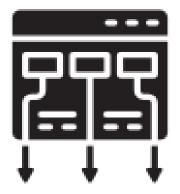

# REDCap Framework

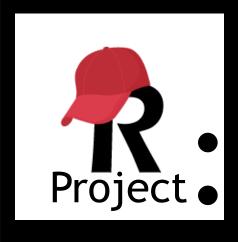

- The framework into which your data will be entered
- Contains tools to manage your data
- Contains an instrument

### Instrument

#### Demographics

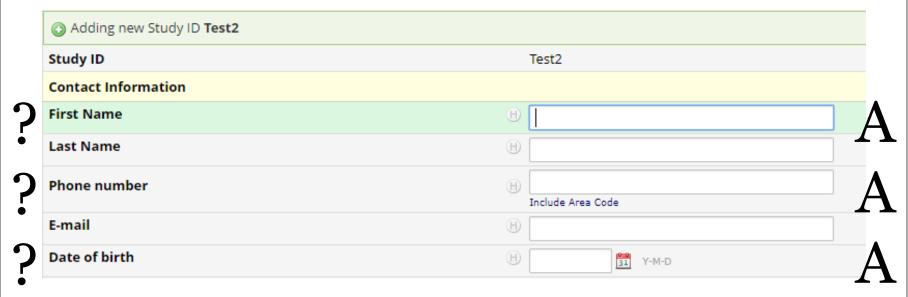

# Instrument

Data entry form

Survey

# Data Entry Form - accessed by REDCap users

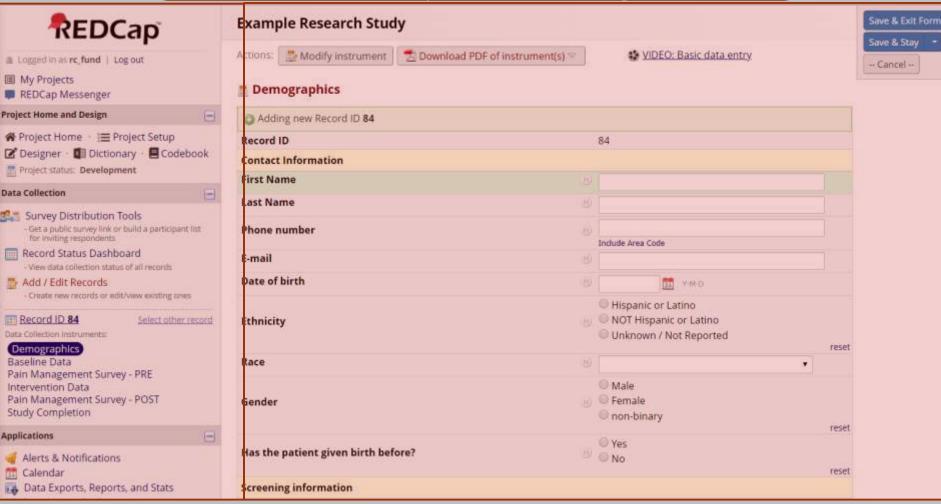

# Survey completed by a participant

| Pain Management Survey - PRE              |                             |       |           |   |                              |
|-------------------------------------------|-----------------------------|-------|-----------|---|------------------------------|
| Please complete the survey below.         |                             |       |           |   |                              |
| Thank you!                                |                             |       |           |   |                              |
| Are you in pain today?                    |                             | 0     | Yes<br>No |   | reset                        |
| What do you think about these medication  | features?                   |       |           |   |                              |
|                                           | 1 Not<br>important to<br>me | 2     | 3 Neutral | 4 | 5 Very<br>important to<br>me |
| Pill size                                 | 0                           | 0     | 0         | 0 | 0                            |
| Pill form (tablet, capsule, etc.)         | 0                           | 0     | 0         | 0 | reset                        |
| How soon it takes effect                  | 0                           | 0     |           | 0 | 0                            |
| How long the effect lasts                 | 0                           | 0     | 0         | 0 | reset                        |
| How many times in a day I have to take it | 0                           | 0     | 0         | 0 | 0                            |
| Price                                     | 0                           | 0     | 0         | 0 | reset                        |
| How has pain affected your life?          |                             |       |           |   | Expand                       |
|                                           |                             |       |           |   |                              |
|                                           | Submit                      |       |           |   |                              |
|                                           | Save & Return               | Later |           |   |                              |

#### Record Home Page

The grid below displays the form-by-form progress of data entered for the currently selected record. You may cli the colored status icons to access that form/event.

☑ Choose action for record ▽

Record ID 77 (Yellow, Yolanda)

| Data Collection Instrument | Status |
|----------------------------|--------|
| Demographics               |        |

| Record ID              | Demographics |
|------------------------|--------------|
| 77 (Yellow, Yolanda)   |              |
| 78 (Purple, Patty)     |              |
| 79 (Red, Roger)        |              |
| 80 (Blue, Brad)        |              |
| 81 (Celery, Catherine) |              |
| 82 (Azure, Aaron)      |              |
| 83 (Ecru, Ellie)       |              |

### Instrument

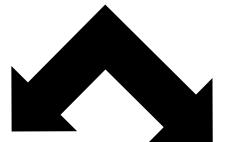

Data entry form

Survey

### Instrument

Data entry form

# REDCap the Basics

# On your own

Individualized Support

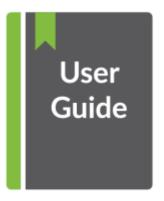

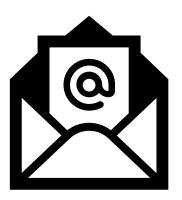

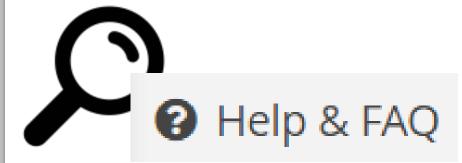

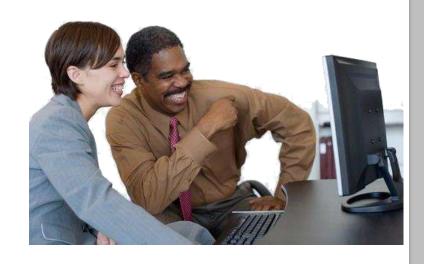

(esp. Survey Wizard!)

# Your role in a REDCap project

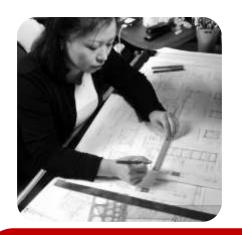

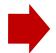

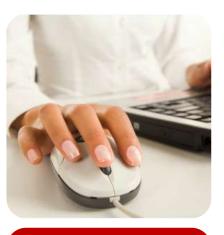

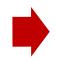

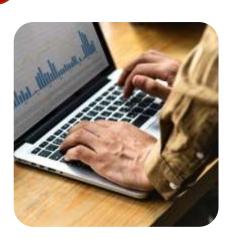

Design

Data entry

Viewing/ Analyzing Data

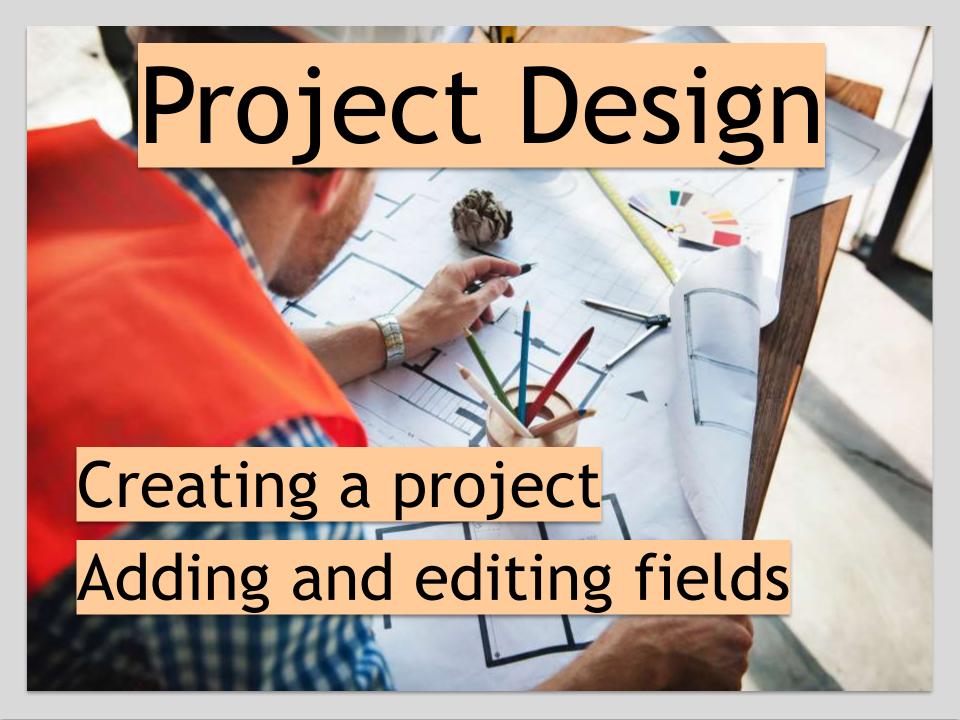

## Create a project

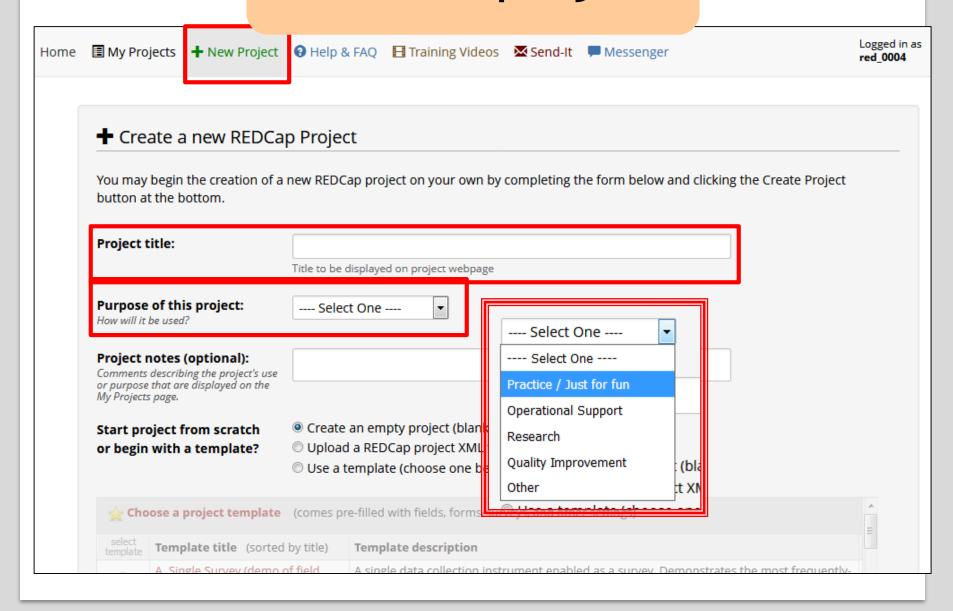

## Research project

| Research ▼                                                                                                    |
|----------------------------------------------------------------------------------------------------|
| Name of P.I. (if applicable):  First name  MI Last name                                                                                                    |
| Email of P.I. (if applicable)                                                                                                    |
| Name of P.I. as cited in publications (if applicable): (e.g., Harris PA)                                                                                                    |
| VUnetID of P.I. (if applicable):                                                                                                    |
| IRB number (if applicable):                                                                                                    |
| Grant number (if applicable):                                                                                                    |
| Please specify:  Basic or bench research  Clinical research study or trial  Translational research 1 (applying discoveries to the development of trials and studies in humans)  Translational research 2 (enhancing adoption of research findings and best practices into the community)  Behavioral or psychosocial research study  Epidemiology  Repository (developing a data or specimen repository for future use by investigators)  Other |

## Human Subjects Research

- IRB approval required
- Electronic consent framework is available

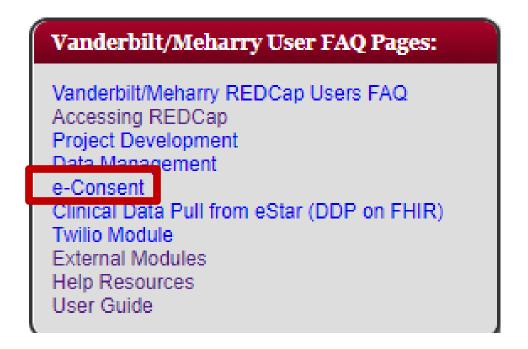

(Resource page for Vanderbilt/Meharry users)

## **Project Creation Options**

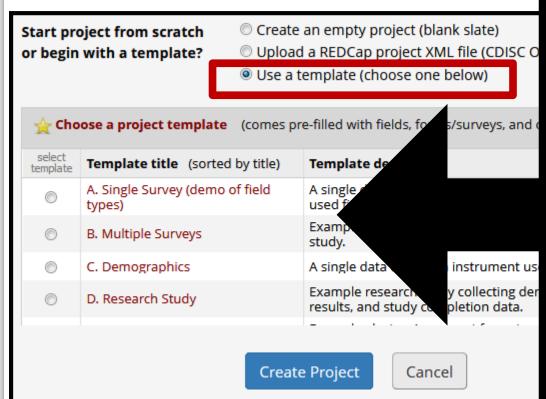

~20 templates:
Surveys
consent forms
regulatory binders
employee training

## Project Setup Page

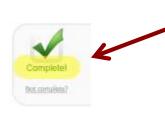

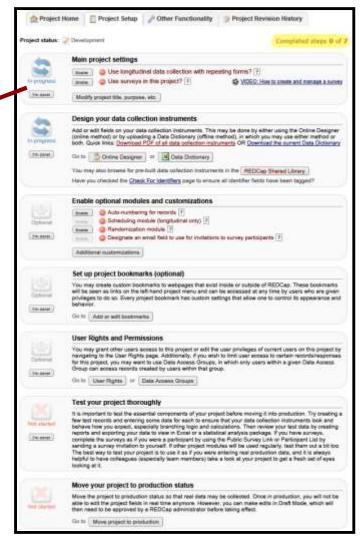

## Design Data Collection Instruments

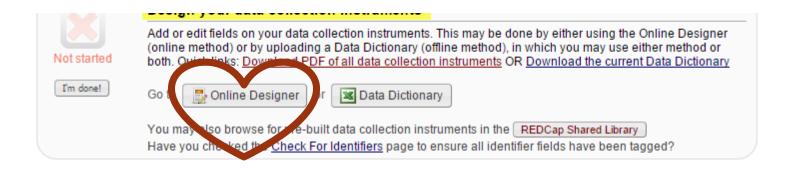

## Online Designer

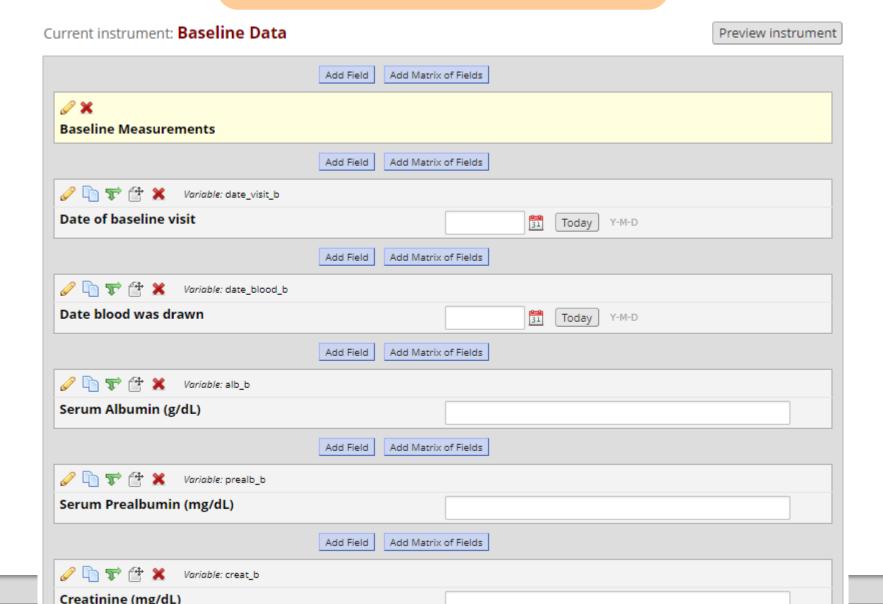

### Record Identifier

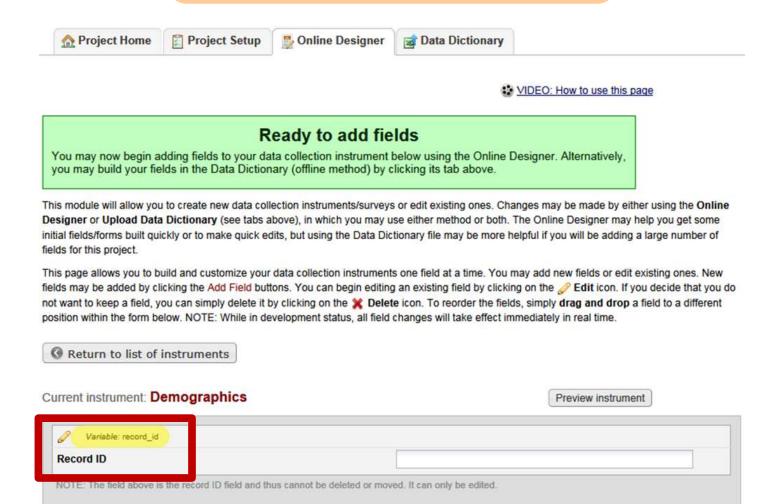

Add Matrix of Fields

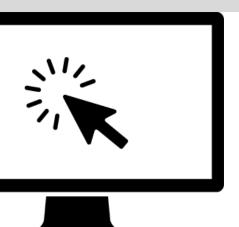

# Hands-on Demo

- Build a project test Employee Directory
- Learn how to navigate your project pages
- Rename instrument in Online Designer

## Field (question) Types

#### Add New Field

×

You may add a new project field to this data collection instrument by completing the fields below and clicking the Save button at the bottom. When you add a new field, it will be added to the form on this page. For an overview of the different field types available, you may view the Field Types video (4 min).

#### Field Type:

#### ---- Select a Type of Field ----

Text Box (Short Text, Number, Date/Time, ...)

Notes Box (Paragraph Text)

Calculated Field

Multiple Choice - Drop-down List (Single Answer)

Multiple Choice - Radio Buttons (Single Answer)

Checkboxes (Multiple Answers)

Yes - No

True - False

Signature (draw signature with mouse or finger)

File Upload (for users to upload files)

Slider / Visual Analog Scale

Descriptive Text (with optional Image/Video/Audio/File Attachment)

Begin New Section (with optional text)

What form will the answer be in?

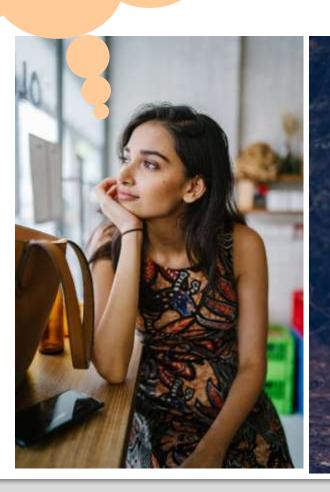

How will the person entering the data enter the answer?

# When possible, select a field type that will collect data in a quantitative manner

Provide a list of choices rather than asking an open-ended question

If alpha-numeric text, add validation when possible to restrict the type of text entered

### Instead of open-ended (text box field type)...

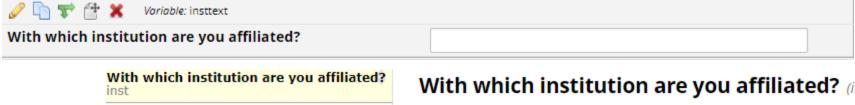

| With which institution are you affil<br>inst | iated? |
|----------------------------------------------|--------|
| Vandy                                        |        |
| VUMC                                         |        |
| VU                                           |        |
| Vanderbilt                                   |        |
| Med Ctr                                      |        |
| Vanderbilt University Medical Center         |        |
| Vandy                                        |        |
| VUMC                                         |        |
| Vandy                                        |        |
| VU                                           |        |
| Vanderbilt University                        |        |

#### With which institution are you affiliated? (inst)

| Total<br>Count<br>(N) | Missing  |
|-----------------------|----------|
| 11                    | 1 (8.3%) |

### ...use close-ended (multiple-choice):

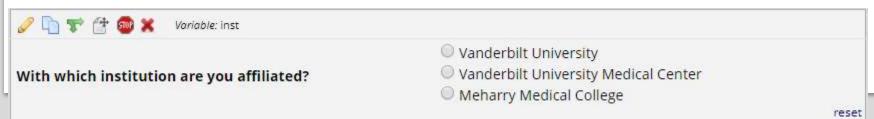

# Quantitative questions will yield graphical and statistical results

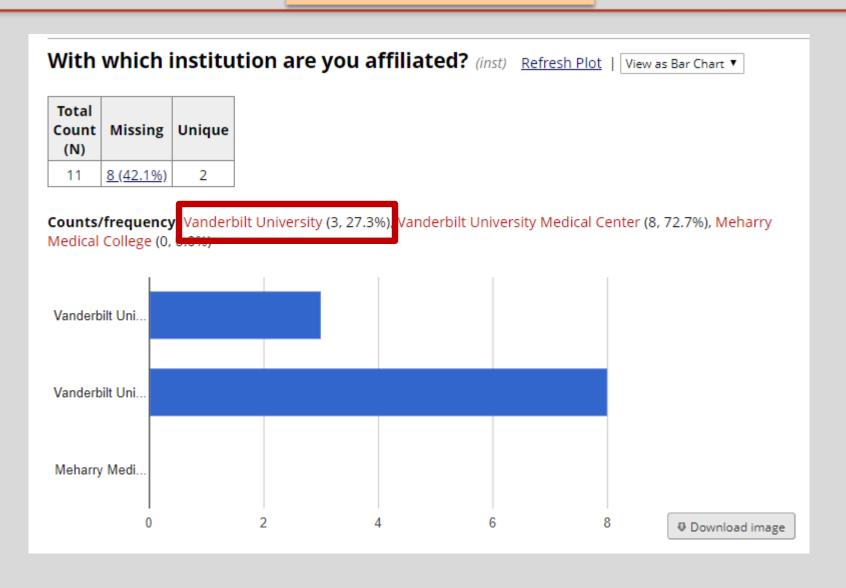

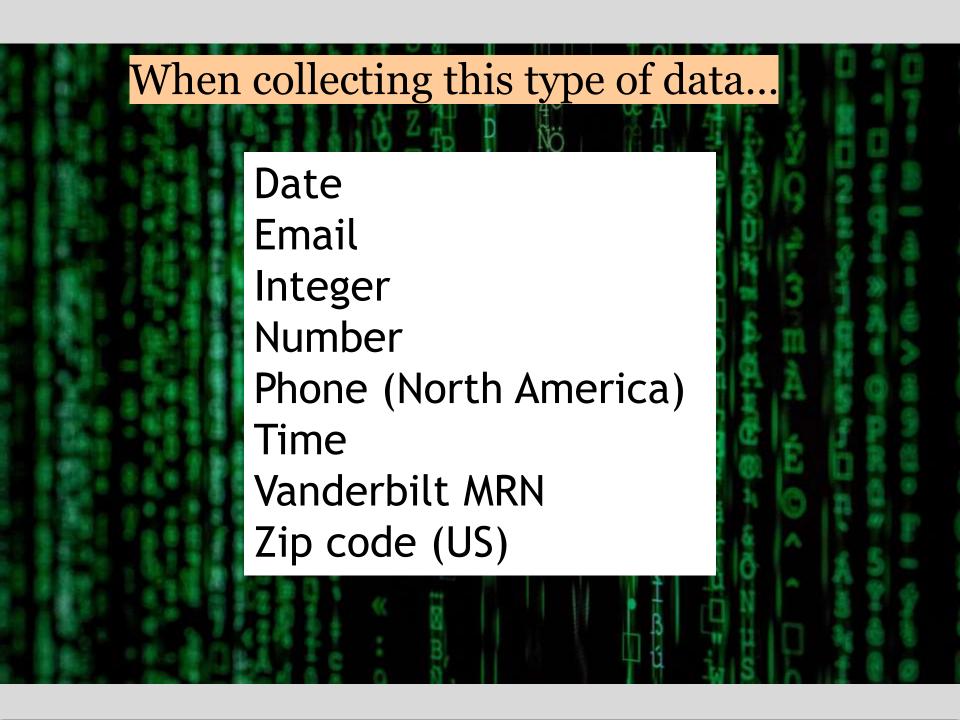

## Instead of open-ended (text box field type)...

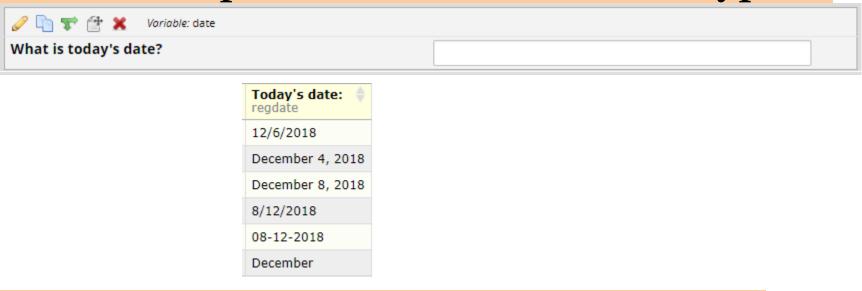

### ...use a text box field type with validation

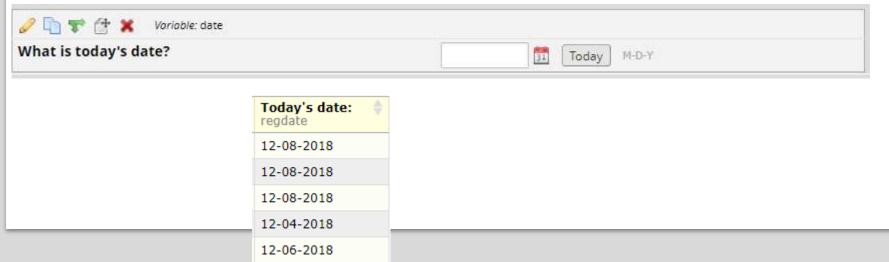

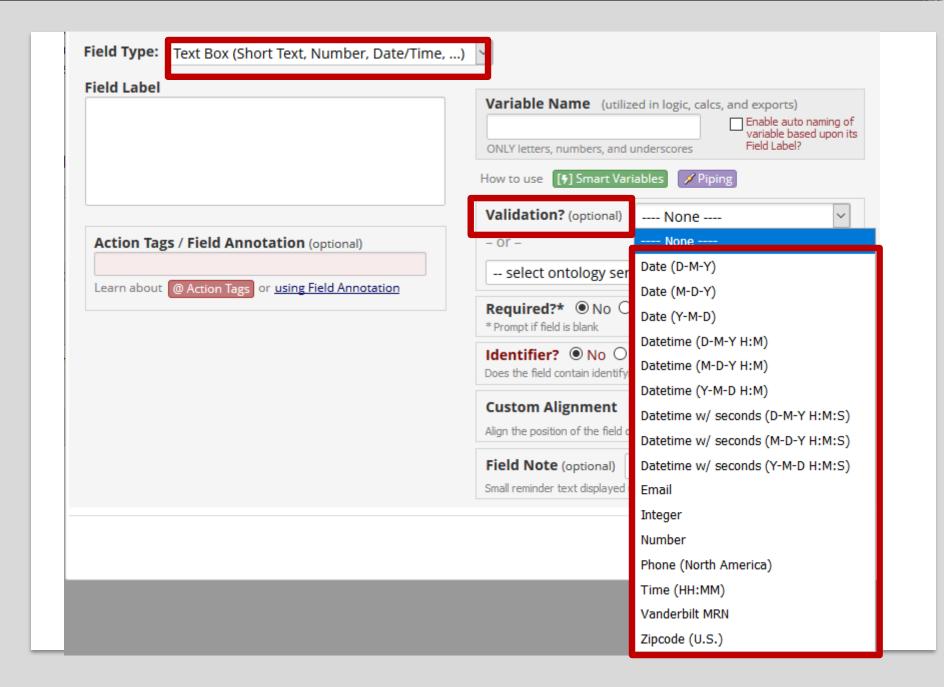

## BUT SOME FIELD TYPES ARE SIMILAR, THO...

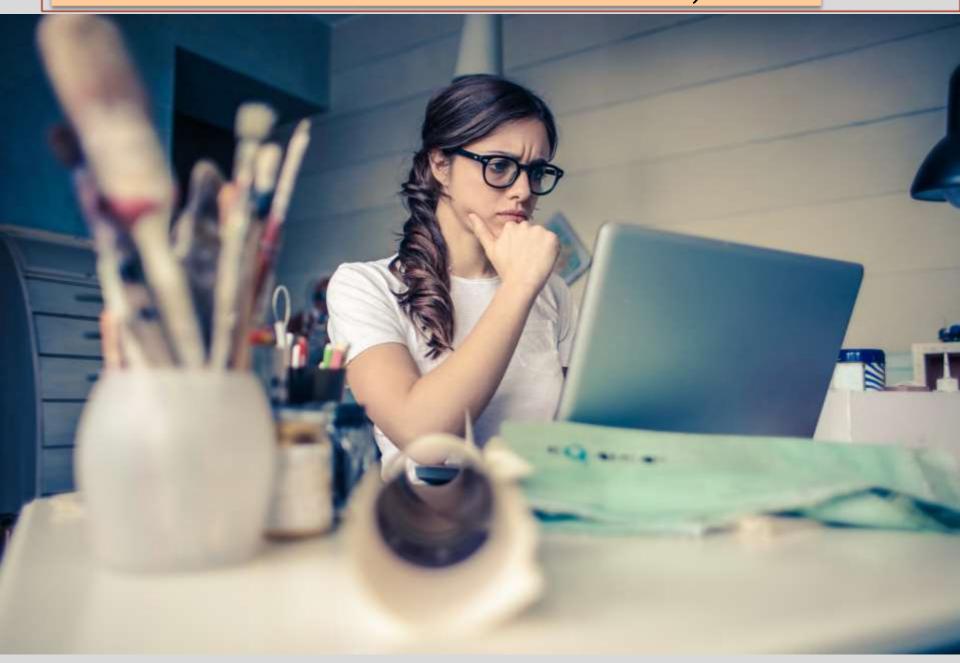

## Multiple Choice options

#### **Add New Field**

ж

You may add a new project field to this data collection instrument by completing the fields below and clicking the Save button at the bottom. When you add a new field, it will be added to the form on this page. For an overview of the different field types available, you may view the Field Types video (4 min).

#### Field Type:

#### ---- Select a Type of Field ----

Text Box (Short Text, Number, Date/Time, ...)
Notes Box (Paragraph Text)

Calculated Field

Multiple Choice - Drop-down List (Single Answer)

Multiple Choice - Radio Buttons (Single Answer)

Checkboxes (Multiple Answers)

#### 165 - 140

True - False

Signature (draw signature with mouse or finger)

File Upload (for users to upload files)

Slider / Visual Analog Scale

Descriptive Text (with optional Image/Video/Audio/File Attachment)

Begin New Section (with optional text)

# Radio buttons - short list of choices

| With which institution are you affiliated?             | <ul><li>Vanderbilt University</li><li>Vanderbilt University Medical Center</li><li>Meharry Medical College</li></ul> |
|--------------------------------------------------------|----------------------------------------------------------------------------------------------------|
| With which department are you affiliated?              | reset                                                                                                    |
| How do you anticipate using REDCap?                    | <ul><li>for databases</li><li>for surveys</li><li>for both surveys and databases</li></ul>                           |
| Do you anticipate designing/building a REDCap project? | O Yes O No                                                                                                    |

# Drop-down list: Long list of choices

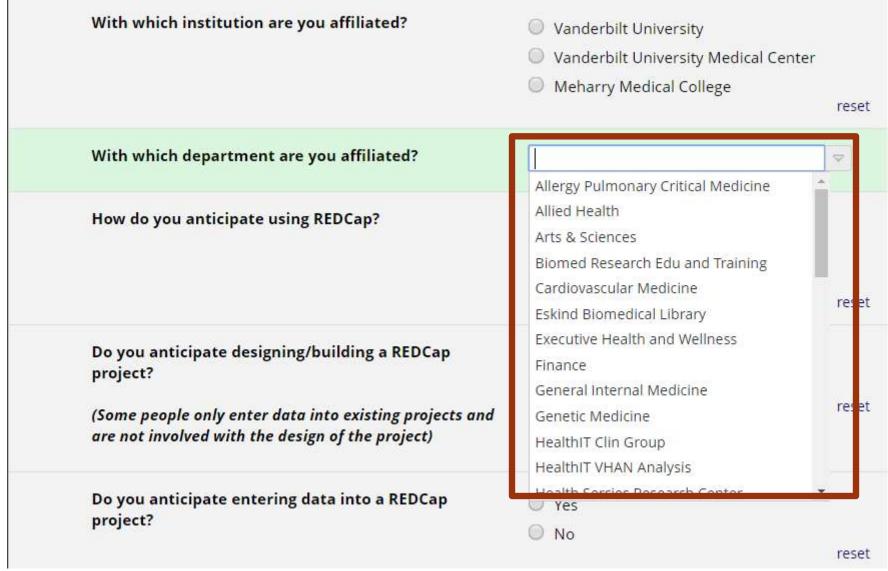

| With which institution are you affiliated?             | <ul> <li>Vanderbilt University</li> <li>Vanderbilt University Medical Center</li> <li>Meharry Medical College</li> </ul> |
|--------------------------------------------------------|----------------------------------------------------------------------------------------------------|
| With which department are you affiliated?              |                                                                                                    |
| How do you anticipate using REDCap?                    | <ul><li>for databases</li><li>for surveys</li><li>for both surveys and databases</li><li>reset</li></ul>                 |
| Do you anticipate designing/building a REDCap project? | O Yes O No                                                                                                    |

# Checkboxes - to mark more than one choice

| Action tags                         |
|-------------------------------------|
| Piping                              |
| Surveys                             |
| Data Dictionary - when to use       |
| Using the Data Import Tool          |
| Optional Modules and Customizations |
| Other                               |

# Group questions or provide information

#### Add New Field

×

You may add a new project field to this data collection instrument by completing the fields below and clicking the Save button at the bottom. When you add a new field, it will be added to the form on this page. For an overview of the different field types available, you may view the Field Types video (4 min).

#### Field Type:

#### --- Select a Type of Field ----

Text Box (Short Text, Number, Date/Time, ...)

Notes Box (Paragraph Text)

Calculated Field

Multiple Choice - Drop-down List (Single Answer)

Multiple Choice - Radio Buttons (Single Answer)

Checkboxes (Multiple Answers)

Yes - No

True - False

Signature (draw signature with mouse or finger)

File Upload (for users to upload files)

Slider / Visual Analog Scale

Descriptive Text (with optional Image/Video/Audio/File Attachment)

Begin New Section (with optional text)

| Screening information                                                                                                    |              | Begin New Section                                                                                |
|----------------------------------------------------------------------------------------------------|--------------|--------------------------------------------------------------------------------------------------|
| Which of the following medications is being taken? (check all that apply)                                                                                          | $\mathbb{H}$ | Celexa Prozac Paxil Zoloft Other None of the above                                               |
|                                                                                                    |              | consult the $\underline{\text{Study}\ protocol}$ for other examples of meds we need to document! |
| Height (cm)                                                                                                    | H            | (130-215)                                                                                        |
| Weight (kilograms)                                                                                                    | $\mathbb{H}$ | (35-200)                                                                                         |
| ВМІ                                                                                                    | $\mathbb{H}$ | View equation                                                                                    |
| Is the participant currently ACTIVE on the study?                                                                                                    | Н            | ○ Yes<br>● No rese                                                                               |
| This person is no longer of detailed instructions.  Ay, so you need to cancel any remaining visits or surveys. Check the study protocol for detailed instructions. |              |                                                                                                  |
| Attachment: Study Protocol.docx (0.01 MB)                                                                                                    |              |                                                                                                  |
| Date removed from study                                                                                                    | H            | Today Y-M-D                                                                                      |
| Comments                                                                                                    |              | H                                                                                                |

## Alpha-numeric text

#### Add New Field

×

You may add a new project field to this data collection instrument by completing the fields below and clicking the Save button at the bottom. When you add a new field, it will be added to the form on this page. For an overview of the different field types available, you may view the Field Types video (4 min).

#### Field Type:

#### Select a Type of Field.

Text Box (Short Text, Number, Date/Time, ...)
Notes Box (Paragraph Text)

-----

Multiple Choice - Drop-down List (Single Answer)

Multiple Choice - Radio Buttons (Single Answer)

Checkboxes (Multiple Answers)

Yes - No

True - False

Signature (draw signature with mouse or finger)

File Upload (for users to upload files)

Slider / Visual Analog Scale

Descriptive Text (with optional Image/Video/Audio/File Attachment)

Begin New Section (with optional text)

### Notes - more room

| Do you have any suggestions for changes to the presentation?                                                                                                    |        |
|----------------------------------------------------------------------------------------------------|--------|
| This could be:                                                                                                    |        |
| - the order in which the material was presented                                                                                                    | Н      |
| -material that could have been omitted                                                                                                    | 9      |
| -material that should have been presented that wasn't                                                                                                    |        |
| longth of the session, etc.                                                                                                    |        |
|                                                                                                    |        |
|                                                                                                    |        |
|                                                                                                    |        |
|                                                                                                    |        |
|                                                                                                    |        |
|                                                                                                    |        |
|                                                                                                    | Evpand |
|                                                                                                    | Expand |
|                                                                                                    | Expand |
| Compared to tout bou                                                                                                    | Expand |
| Compared to text box                                                                                                    | Expand |
| Compared to text box                                                                                                    | Expand |
| Compared to text box  Do you have any suggestions for changes to the presentation?                                                                                                    | Expand |
| Do you have any suggestions for changes to the presentation?                                                                                                    | Expand |
| Do you have any suggestions for changes to the presentation?  This could be:                                                                                                    | Expand |
| Do you have any suggestions for changes to the presentation?  This could be: - the order in which the material was presented                                                                                              | Expand |
| Do you have any suggestions for changes to the presentation?  This could be: - the order in which the material was presented -material that could have been omitted                                                       | Expand |
| Do you have any suggestions for changes to the presentation?  This could be: - the order in which the material was presented -material that could have been omitted -material that should have been presented that wasn't | Expand |
| Do you have any suggestions for changes to the presentation?  This could be: - the order in which the material was presented -material that could have been omitted                                                       | Expand |
| Do you have any suggestions for changes to the presentation?  This could be: - the order in which the material was presented -material that could have been omitted -material that should have been presented that wasn't | Expand |

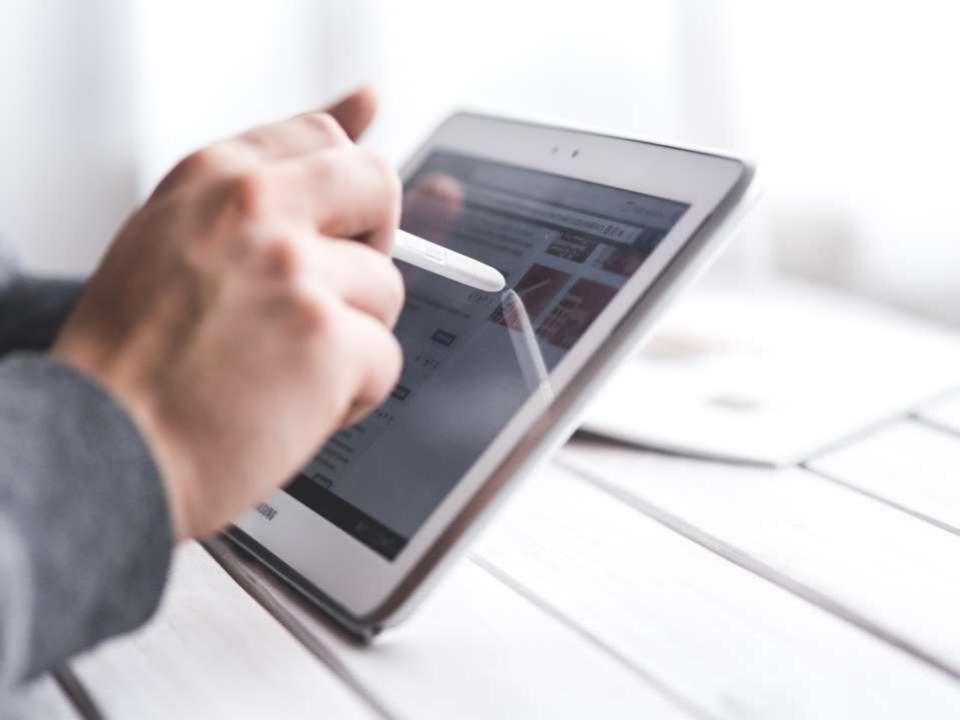

## Signature

Please sign your name with your finger or mouse:

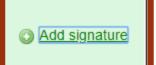

| Add signature                                    |  |
|--------------------------------------------------|--|
| Please sign your name with your finger or mouse: |  |
|                                                  |  |
| Save signature reset                             |  |

Please sign your name with your finger or mouse:

signature\_2019-02-04\_1353.png (0.01 MB)

## Field label = your question

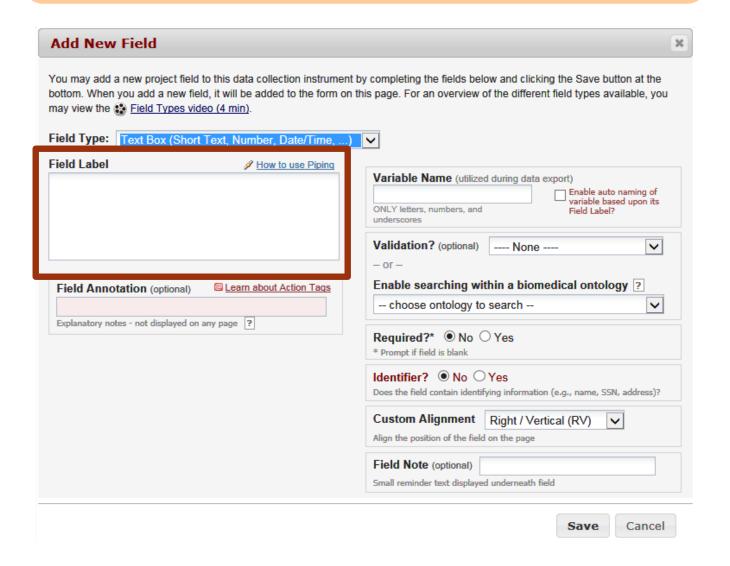

## Choices

| East rieia                                                                                                    | ж                                                                                                    |
|----------------------------------------------------------------------------------------------------|----------------------------------------------------------------------------------------------------|
| You may add a new project field to this data collection ins button at the bottom. When you add a new field, it will be different field types available, you may view the Field T |                                                                                                    |
| Field Type: Multiple Choice - Radio Buttons (Single Answ                                                                                                    | W. ▼                                                                                                    |
| Question Number (optional) Displayed only on the survey page  Field Label  With which institution are you affiliated?                                                            | Variable Name (utilized in logic, calcs, and exports)  inst  ONLY letters, numbers, and underscores    Enable auto naming of variable based upon its Field Label? |
|                                                                                                    | How to use [♠] Smart Variables                                                                                                    |
| Choices (one choice per line) Copy existing choices                                                                                                    | Identifier?   No Yes  Does the field contain identifying information (e.g., name, SSN, address)?                                                                  |
| 1, Vanderbilt University<br>2, Vanderbilt University Medical Center<br>3, Meharry Medical College                                                                                | Custom Alignment Right / Vertical (RV) ▼  Align the position of the field on the page                                                                             |
| How do I manually code the choices?                                                                                                    | Field Note (optional)  Small reminder text displayed underneath field                                                                                             |
| Action Tags / Field Annotation (optional)  Learn about @ Action Tags or using Field Annotation                                                                                   |                                                                                                    |
|                                                                                                    | Save Cancel                                                                                                    |

## Variable Name

| Add New Field                                                                                              | ×                                                                                                    |  |  |
|----------------------------------------------------------------------------------------------------|----------------------------------------------------------------------------------------------------|--|--|
| bottom. When you add a new field, it will be added to the form on may view the  Field Types video (4 min). | by completing the fields below and clicking the Save button at the this page. For an overview of the different field types available, you                                 |  |  |
| Field Type: Text Box (Short Text, Number, Date/Time,)                                                      | <u> </u>                                                                                                    |  |  |
| Field Label                                                                                                | Variable Name (utilized during data export)  Concly letters, numbers, and underscores  Concly letters, numbers, and underscores  Concly letters, numbers, and underscores |  |  |
|                                                                                                    | Validation? (optional) None                                                                                                    |  |  |
|                                                                                                    | - or -                                                                                                    |  |  |
| Field Annotation (optional)   Learn about Action Tags  Enable searching within a biomedical ontology ?     |                                                                                                    |  |  |
| Explanatory notes - not displayed on any page ?                                                            | choose ontology to search                                                                                                    |  |  |
|                                                                                                    | Required?* ● No ○ Yes * Prompt if field is blank                                                                                                    |  |  |
|                                                                                                    | Identifier?   No Yes  Does the field contain identifying information (e.g., name, SSN, address)?                                                                          |  |  |
|                                                                                                    | Custom Alignment Right / Vertical (RV)                                                                                                    |  |  |
|                                                                                                    | Align the position of the field on the page                                                                                                    |  |  |
|                                                                                                    | Field Note (optional)                                                                                                    |  |  |
|                                                                                                    | Small reminder text displayed underneath field                                                                                                    |  |  |
|                                                                                                    | Save Cancel                                                                                                    |  |  |

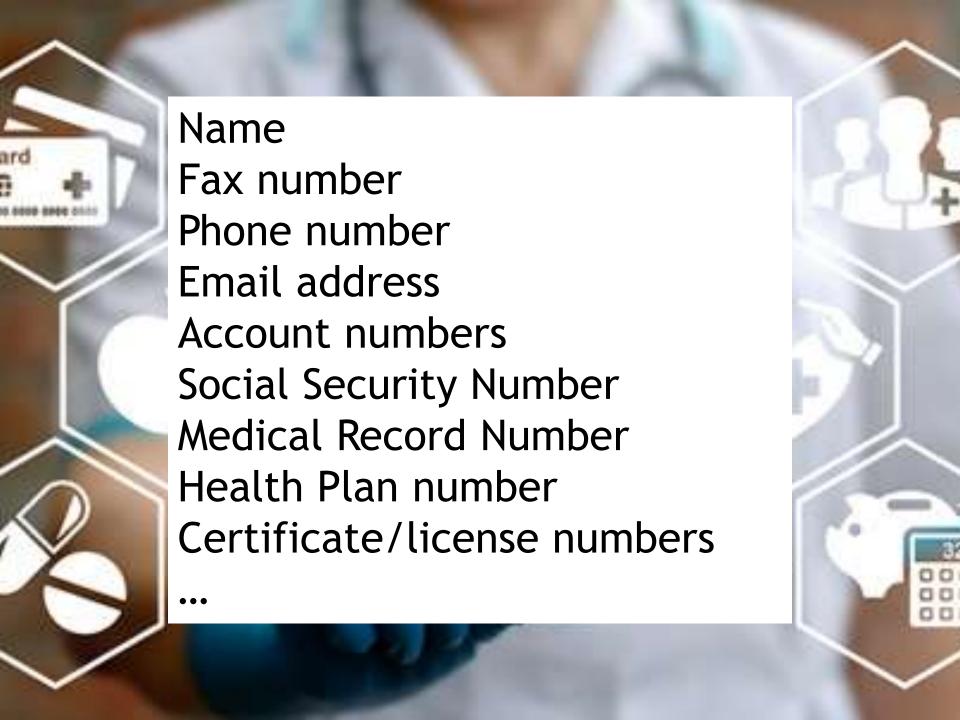

### Identifier

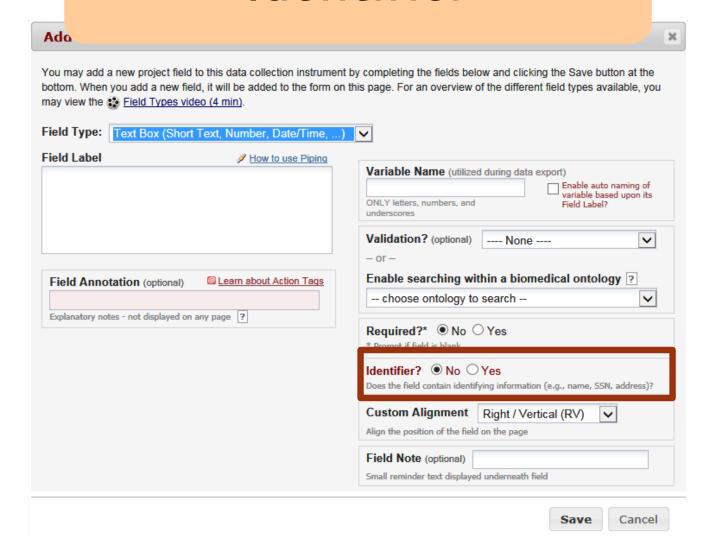

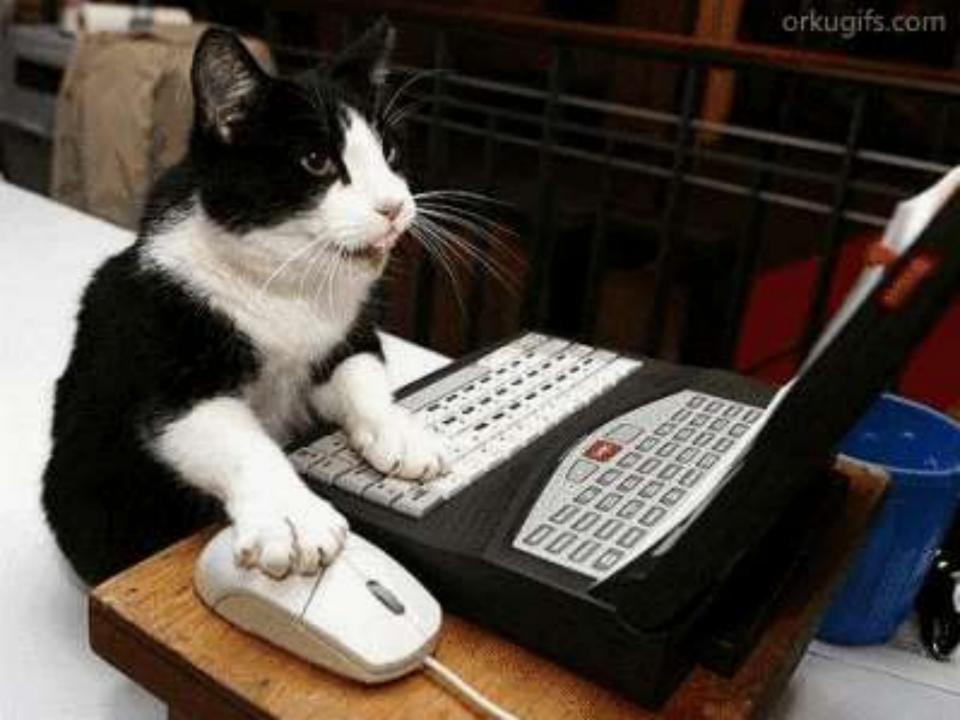

### Edit/Copy/Move/Delete fields

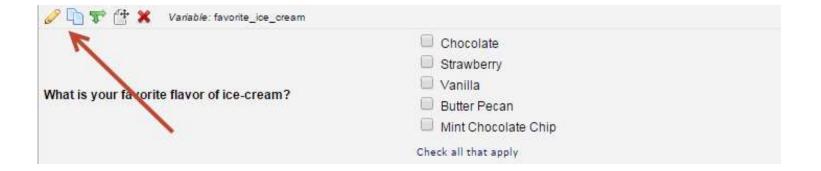

### Branching Logic

Please specify:

### Apply Branching Logic to the follow-up question

| Please spe | cify: |  |  |  |
|------------|-------|--|--|--|

### Branching Logic Builder

#### 

Branching Logic may be employed when fields/questions need to be hidden under certain conditions. If branching logic is defined, the field will only be visible if the conditions provided are true (i.e. show the field only if...). You may specify those conditions in the text box below for the Advanced Branching Logic Syntax or by choosing the Drag-N-Drop Logic Builder method, which allows you to build your logic in a much easier fashion by simply dragging over the options you want. You may switch back and forth between each method if you wish, but please be aware that since the advanced logic allows for greater complexity, it may not be able to be switched over to the Drag-N-Drop method if it becomes too complex.

Choose method below for the following field: otherflavor - Please specify:

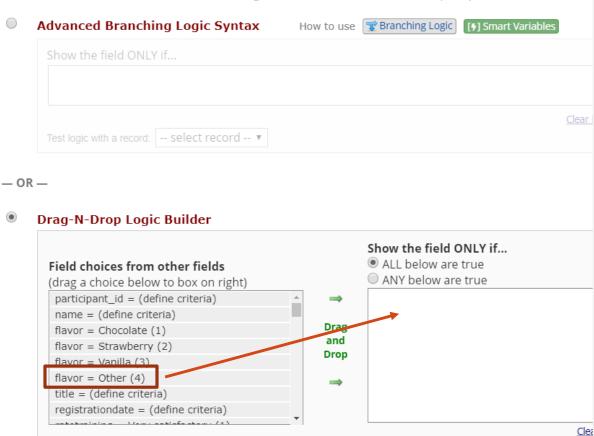

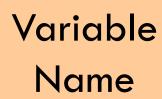

### Field choices from other fields

(drag a choice below to box on right)

```
participant_id = (define criteria)

name = (define criteria)

flavor = Chocolate (1)

flavor = Strawberry (2)

flavor = Vanilla (3)

flavor = Other (4)
```

Raw value

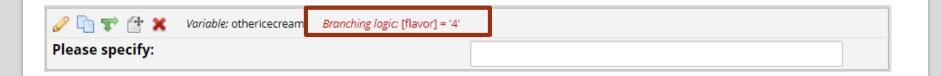

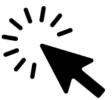

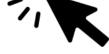

### Select a Type of Field —

Text Box (Short Text, Number, Date/Time, ...)

Notes Box (Paragraph Text)

Calculated Field

Multiple Choice - Drop-down List (Single Answer)

Multiple Choice - Radio Buttons (Single Answer)

Checkboxes (Multiple Answers)

Yes - No

True - False

Signature (draw signature with mouse or finger)

File Upload (for users to upload files)

Slider / Visual Analog Scale

Descriptive Text (with optional Image/Video/Audio/File Attachment)

Begin New Section (with optional text)

Employee name

- Employment status
- Employee email address
- Name of employee's supervisor

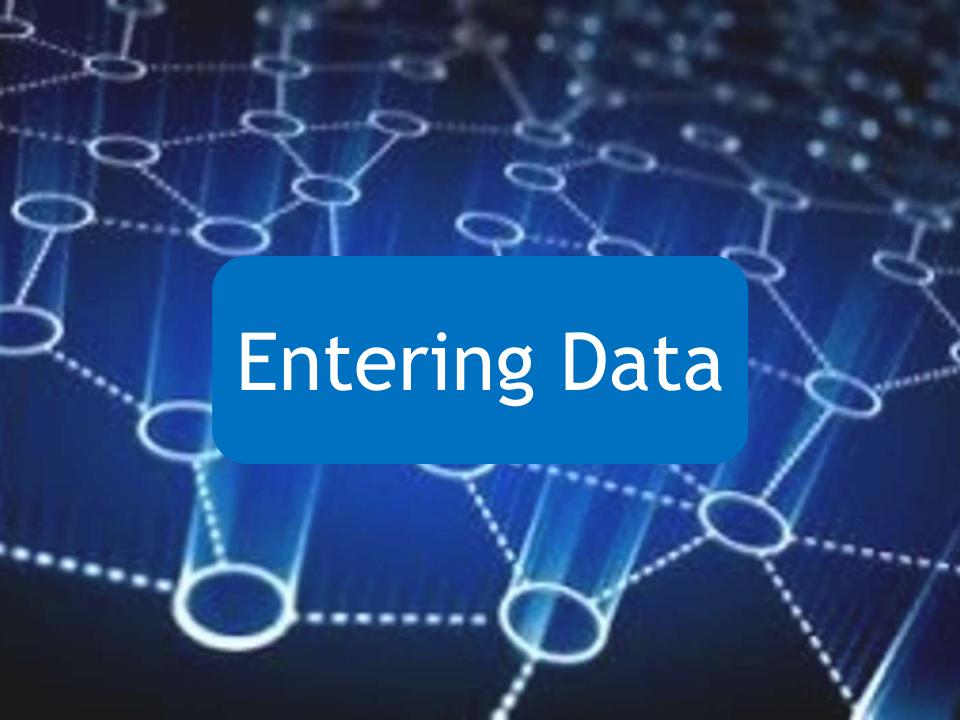

### Data Entry Form - accessed by REDCap users

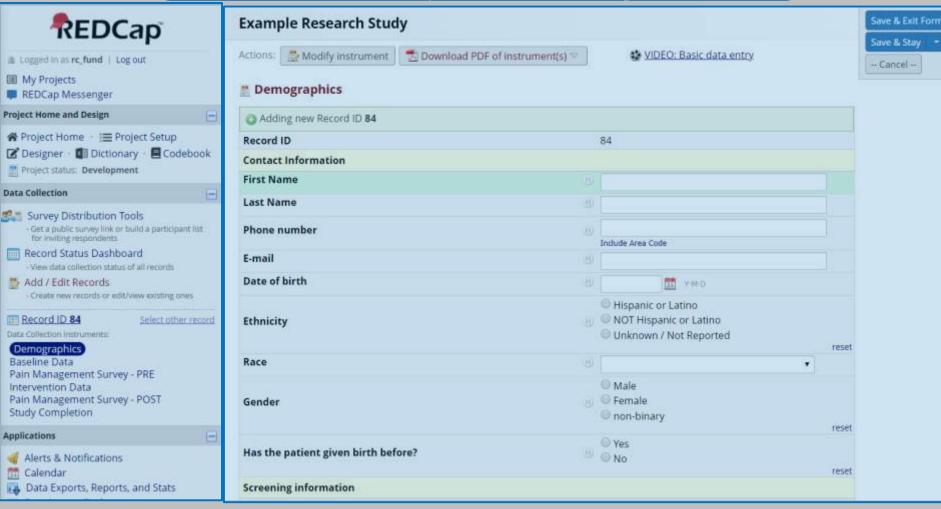

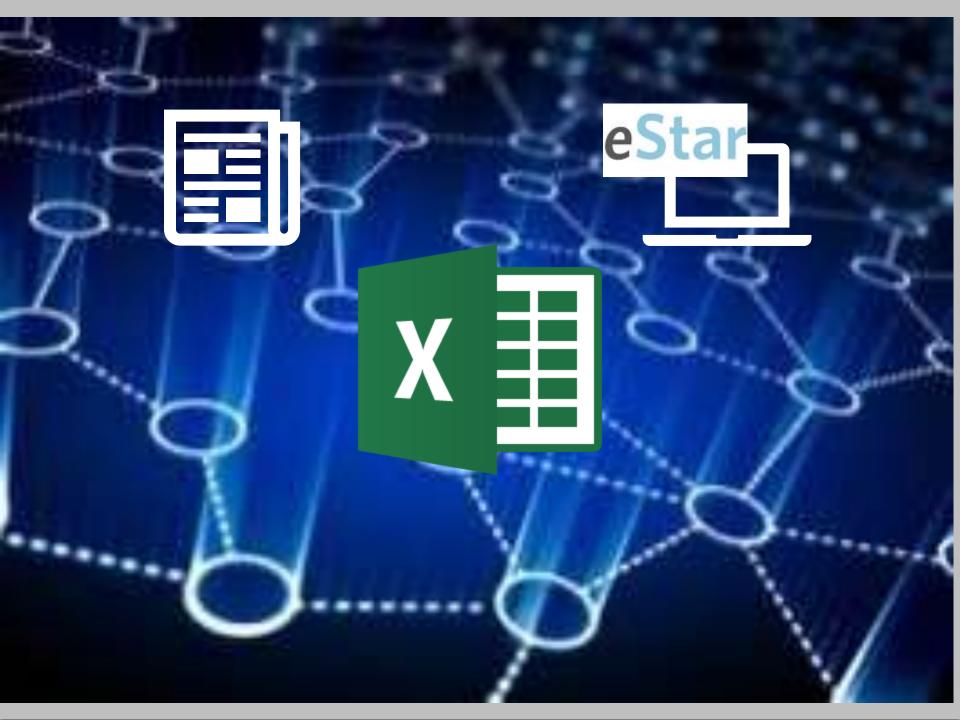

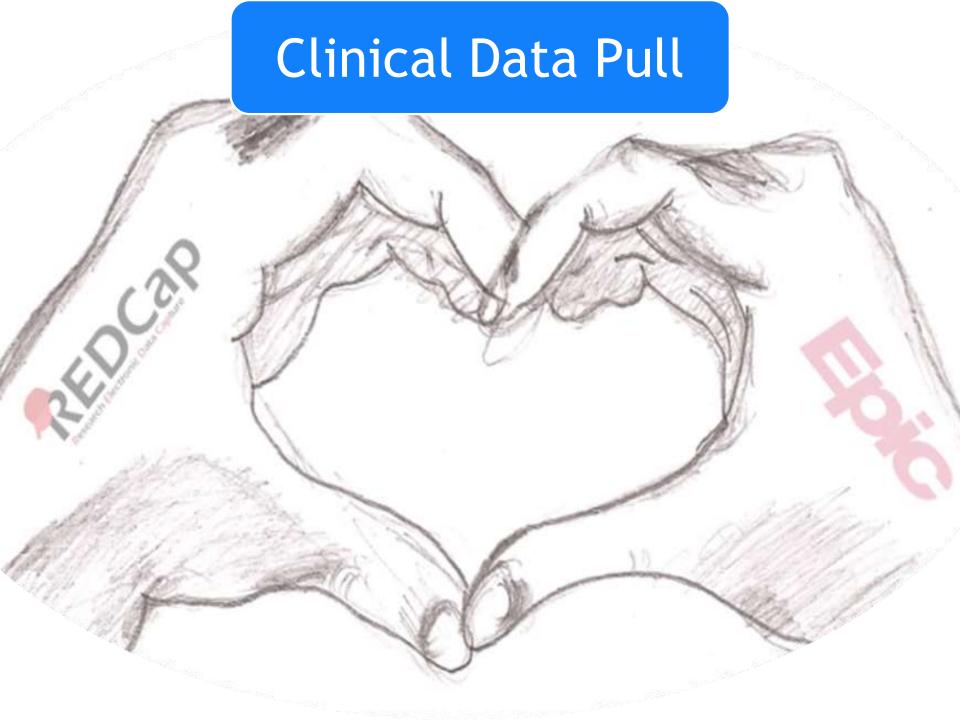

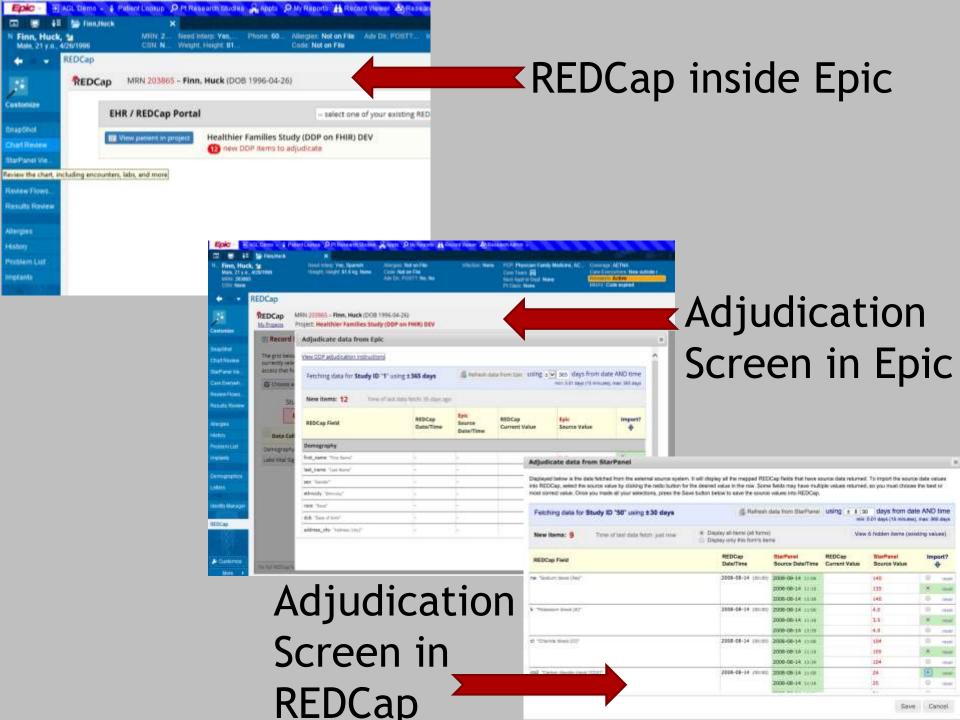

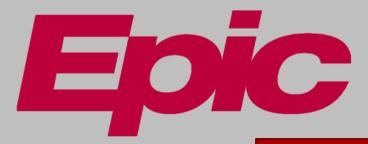

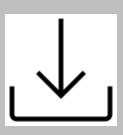

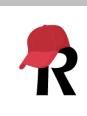

### Demographics

Condition

Medications

Allergy Intolerance

Vital Signs

Laboratory

### Resource page for Vanderbilt/Meharry users

### Vanderbilt/Meharry REDCap Users FAQ

#### How to use this page

Welcome to the Vanderbilt/Meharry REDCap user FAQ space.

Several pages are displayed to the right, in the "Vanderbilt/Meharry User FAQ Pages" section. You may access the frequently asked questions (FAQ) about each specific topic by clicking on the links in that section or by clicking on the topic category below.

The current content of these pages falls into the following categories:

- Accessing REDCap: user access, login and account information, accessibility on mobile devices and
  offline
- Project Development: getting started, system security, survey-specific features
- <u>Data Management:</u> production mode, deleting and exporting data
- Clinical Data Pull (CDP): automated import from eStar data; formerly known as DDP on FHIR Twillo Module. Voice calling and text messaging services for surveys
- External Modules: background about unofficial add-ons available in local REDCap projects
- Help Resources
- User Guide

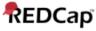

#### Vanderbilt/Meharry User FAQ Pages:

Vanderbilt/Meharry REDCap Users FAQ
Accessing REDCap
Project Development
Data Management
e-Consent
Clinical Data Pull from eStar (DDP on FHIR)
Twilio Module
External Modules
Help Resources
User Guide

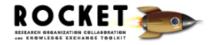

Powered by Wanderbilt

## Before VOU CO that...

### Test your project!

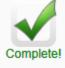

Not complete?

#### Test your project thoroughly

It is important to test the essential components of your project before moving it into production. Try creating a few test records and entering some data for each to ensure that your data collection instruments look and behave how you expect, especially branching logic and calculations. Then review your test data by creating reports and exporting your data to view in Excel or a statistical analysis package. If you have surveys, complete the surveys as if you were a participant by using the Public Survey Link or Participant List by sending a survey invitation to yourself. If other project modules will be used regularly, test them out a bit too. The best way to test your project is to use it as if you were entering real production data, and it is always helpful to have colleagues (especially team members) take a look at your project to get a fresh set of eyes looking at it.

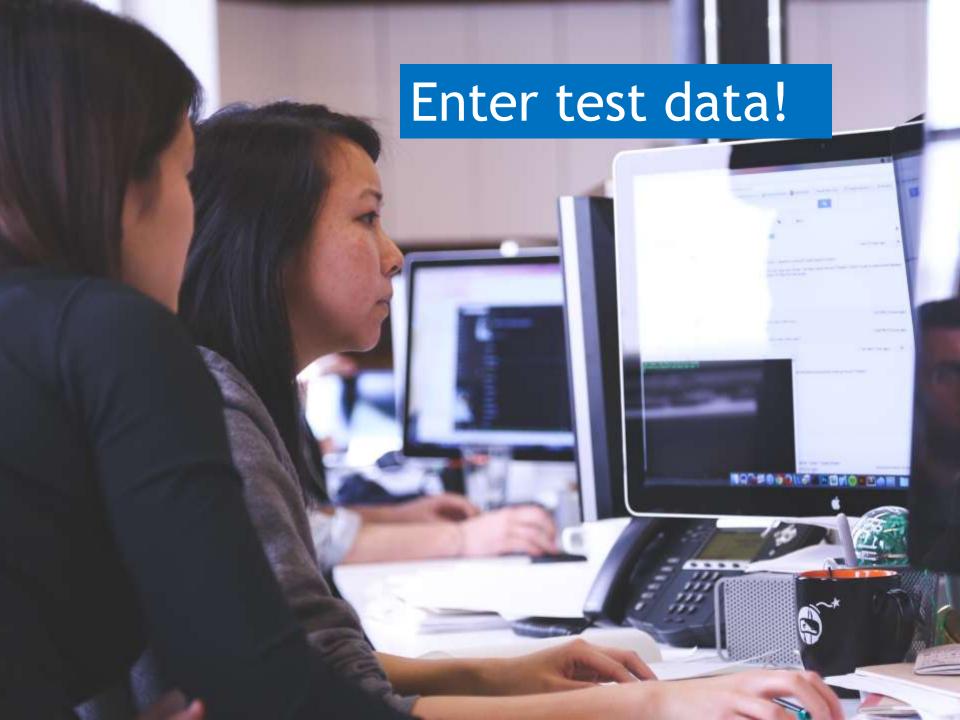

### Why enter test data?

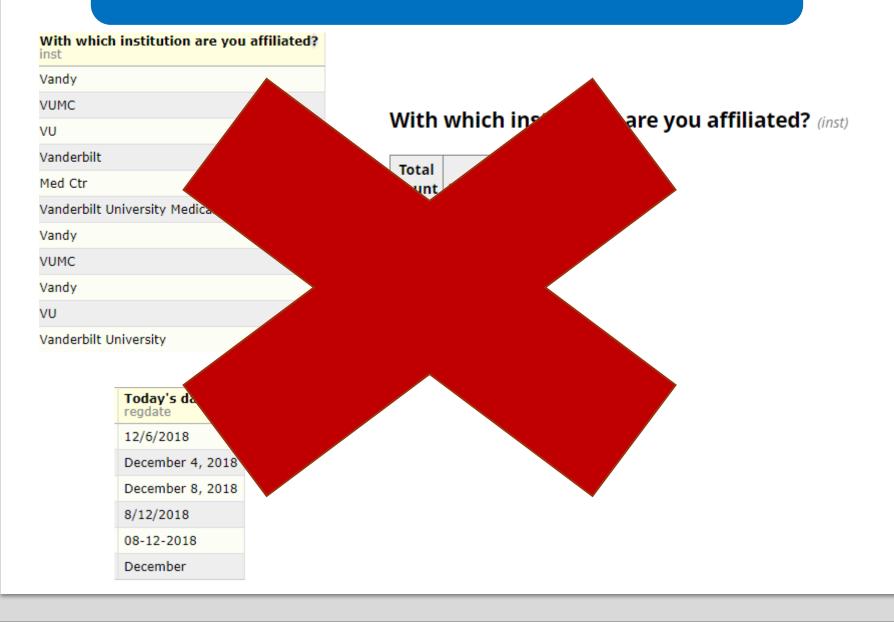

### Add a test record

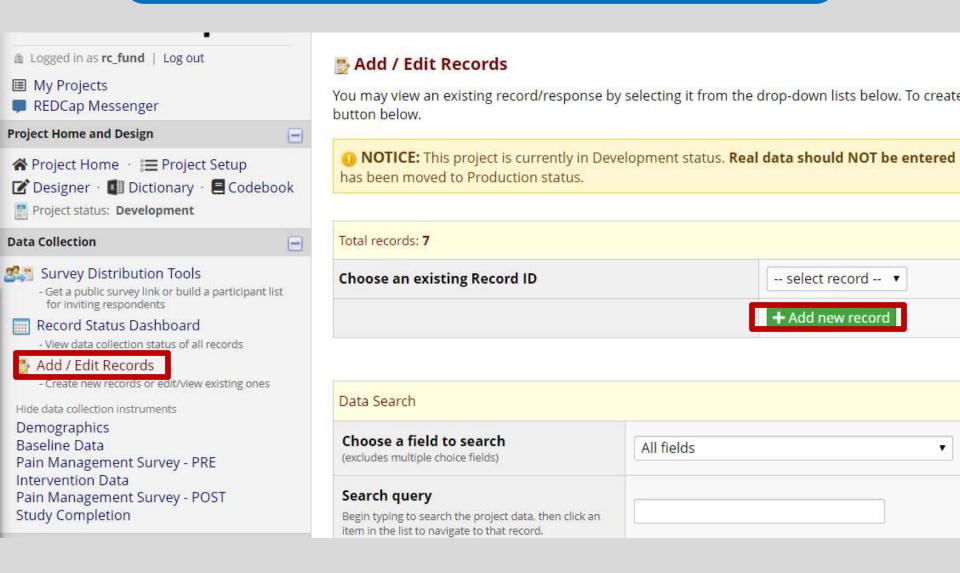

# View of blank record

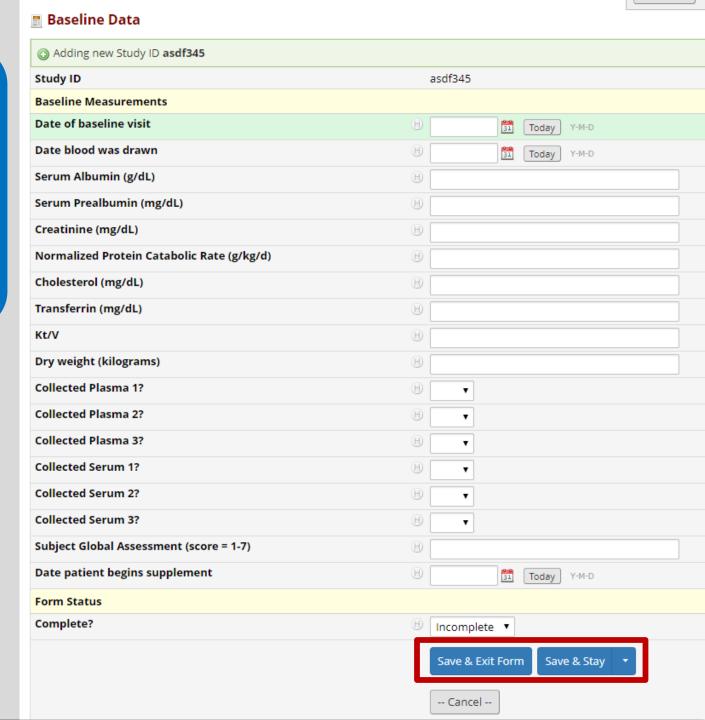

### Online Designer view of instrument

ıment

Curren

**Baseline Measurements** Add Matrix of Fields Add Field Date of baseline visit Y-M-D Today Add Matrix of Fields Add Field √ In Triangle: date\_blood\_b Date blood was drawn Today Y-M-D Add Field Add Matrix of Fields Ø Im 
 Image: A property of the property of the p Serum Albumin (g/dL) Add Matrix of Fields Add Field / Variable: prealb\_b Serum Prealbumin (mg/dL) Add Matrix of Fields Add Field Creatinine (mg/dL) Add Matrix of Fields Add Field

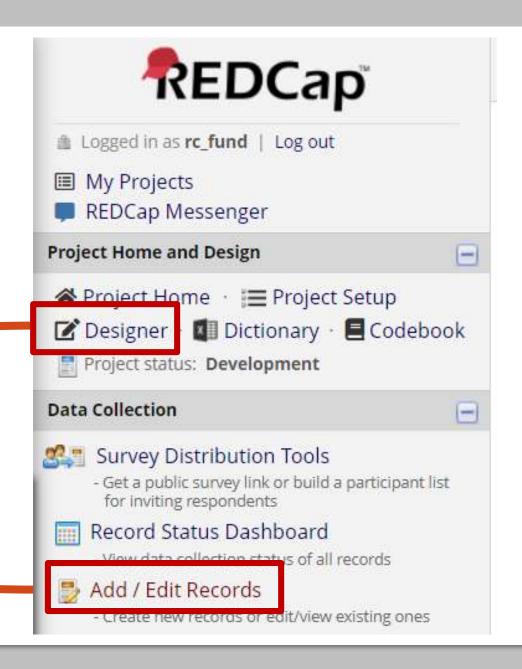

### Data Entry

- You can use the tab key to move from one question to the next
- Validation will force you to enter data enter a specific way
- Branching logic will determine what questions you see
- Required questions force you to enter an answer for those questions in order to save
- Each entry creates a record

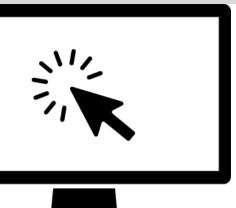

### Hands-on Demo

Add test data to your project

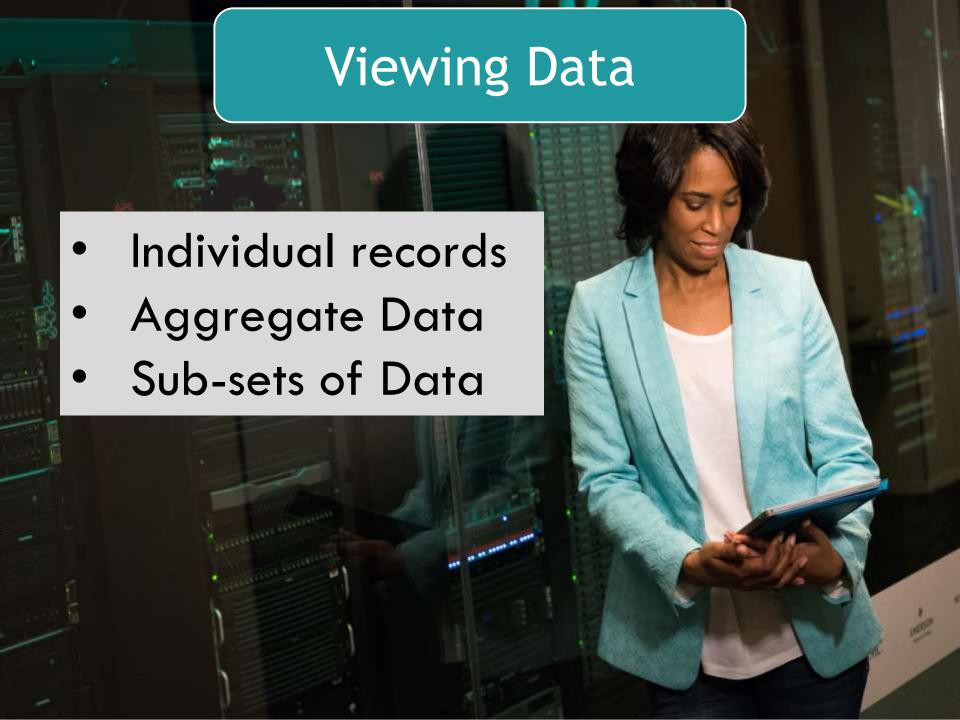

### Record Status Dashboard

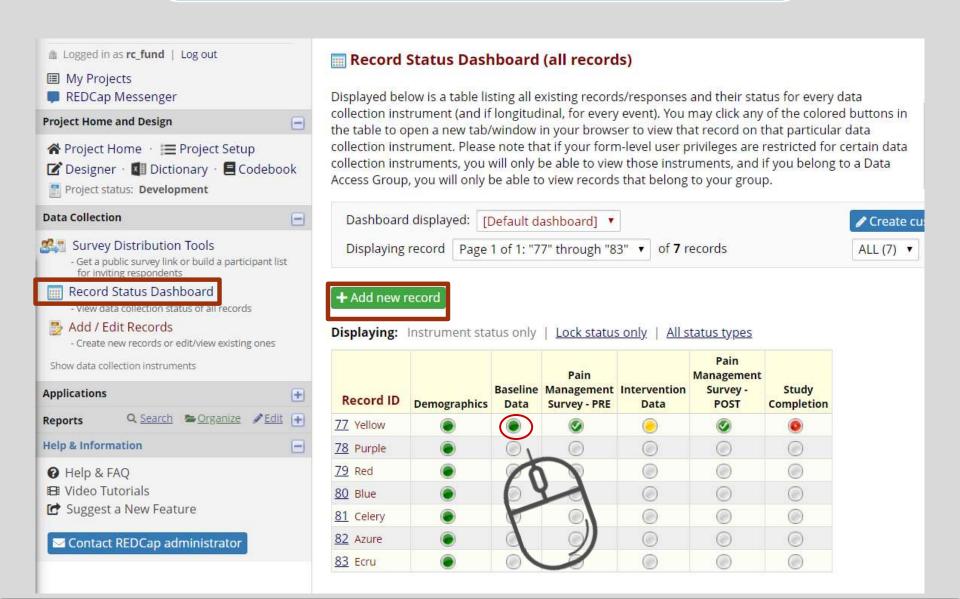

### Add/Edit Records

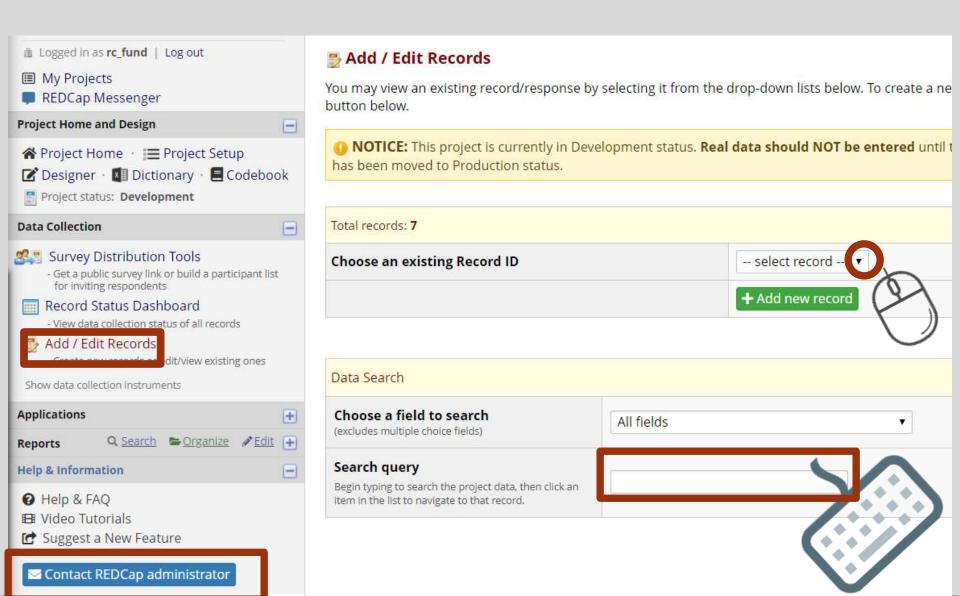

### Record Home page

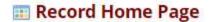

The grid below displays the form-by-form progress of data entered for the currently selected record. You may click on the colored status icons to access that form/event.

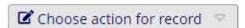

### Study ID **EKG543** (Yellow, Yolanda)

| Data Collection Instrument             | Status |
|----------------------------------------|--------|
| Demographics                           |        |
| Baseline Data                          |        |
| Pain Management Survey - PRE (survey)  | 0      |
| Intervention Data                      |        |
| Pain Management Survey - POST (survey) | 0      |
| Study Completion                       | •      |

### Individual record

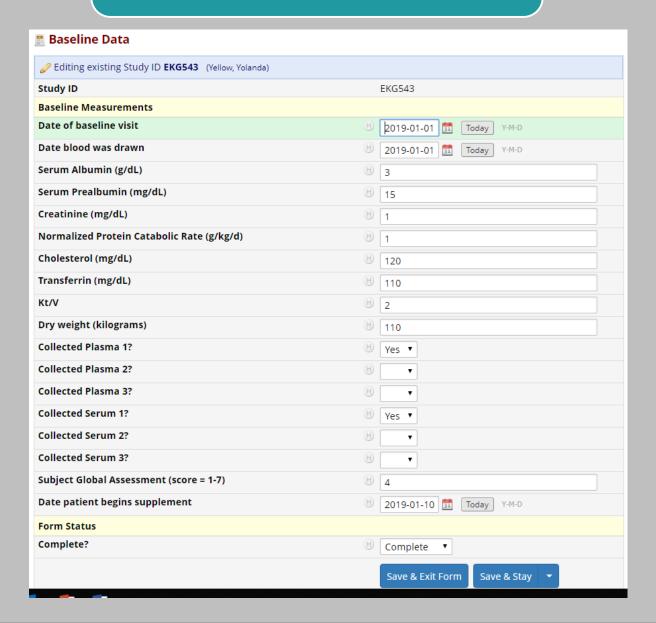

### Viewing multiple records

Report name

All data (all records and fields)

Selected instruments (all records)

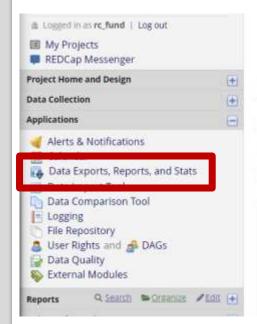

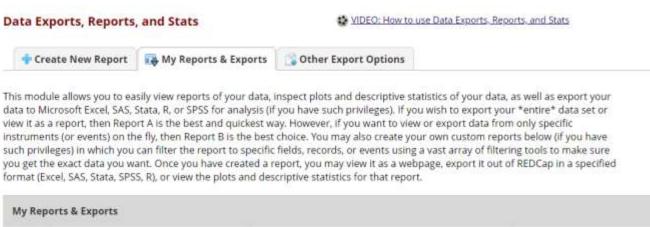

Export Data

Management Options

Stats & Charts

View/Export Options

View Report

Make custom selections

### Aggregate Data (all data)

Number of results returned: 11

Total number of records gueried: 11

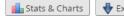

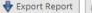

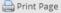

#### All data (all records and fields)

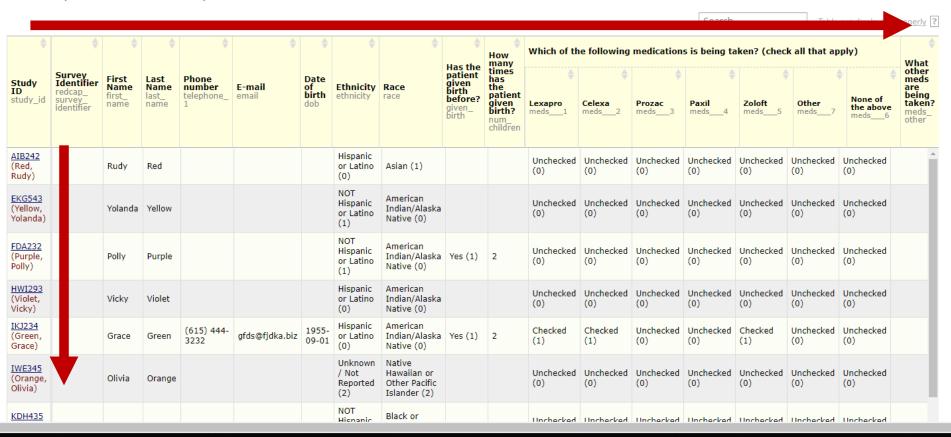

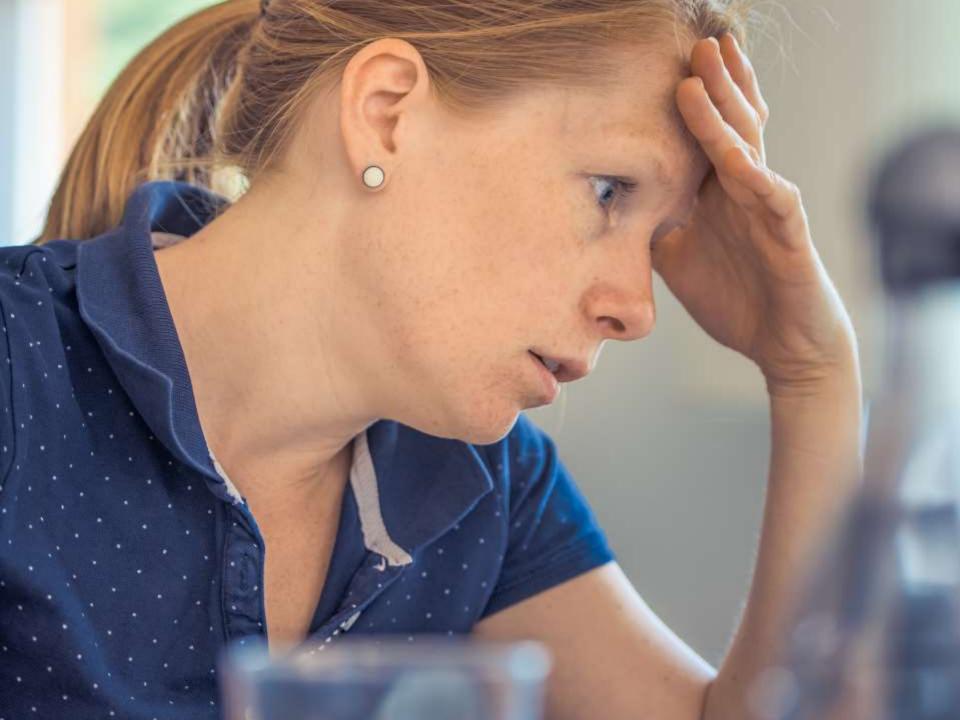

### Sub-sets of Data

### **Example Research Study**

Data Exports, Reports, and Stats

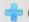

- Create New Report

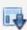

My Repo

Number of results returned 4

Total number of records queried 7

### Female participants

| Record ID record_id | First Name first_name | Last Name<br>last_name |  |
|---------------------|-----------------------|------------------------|--|
| 81 Celery           | Catherine             | Celery                 |  |
| 83 Ecru             | Ellie                 | Ecru                   |  |
| 78 Purple           | Patty                 | Purple                 |  |
| 77 Yellow           | Yolanda               | Yellow                 |  |

# Create a custom report

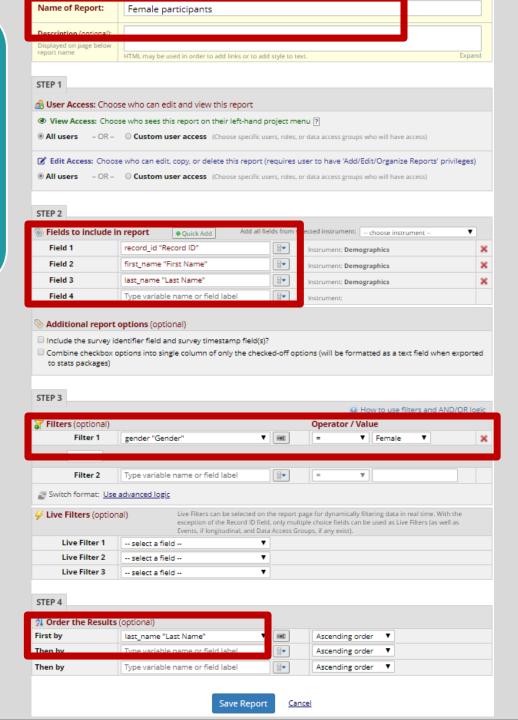

## Reports are bookmarked on the navigation bar

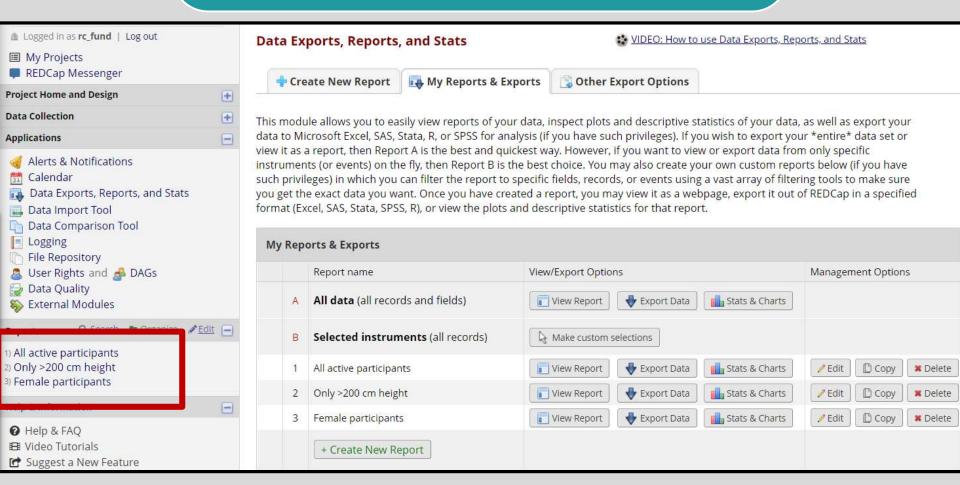

### Statistics and Graphs/Charts

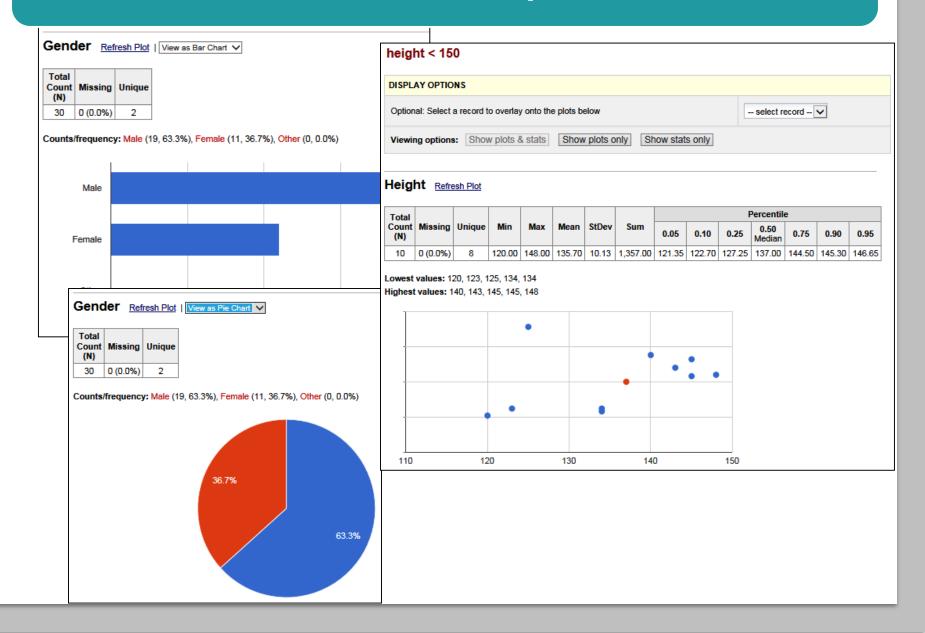

### Export

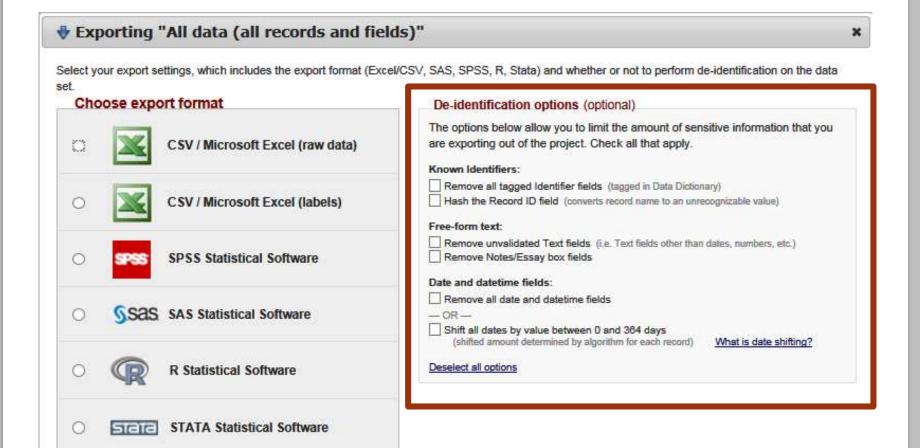

**Export Data** 

Cancel

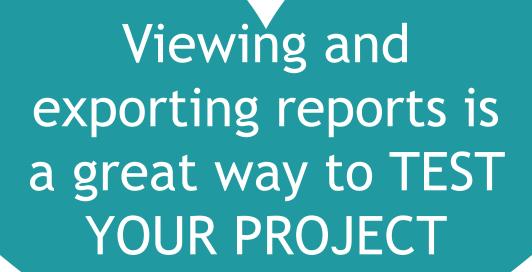

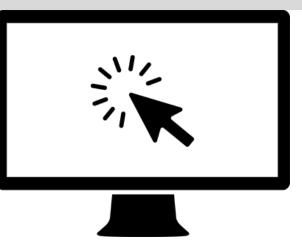

## Hands-on Demo

View data
Create Custom Report

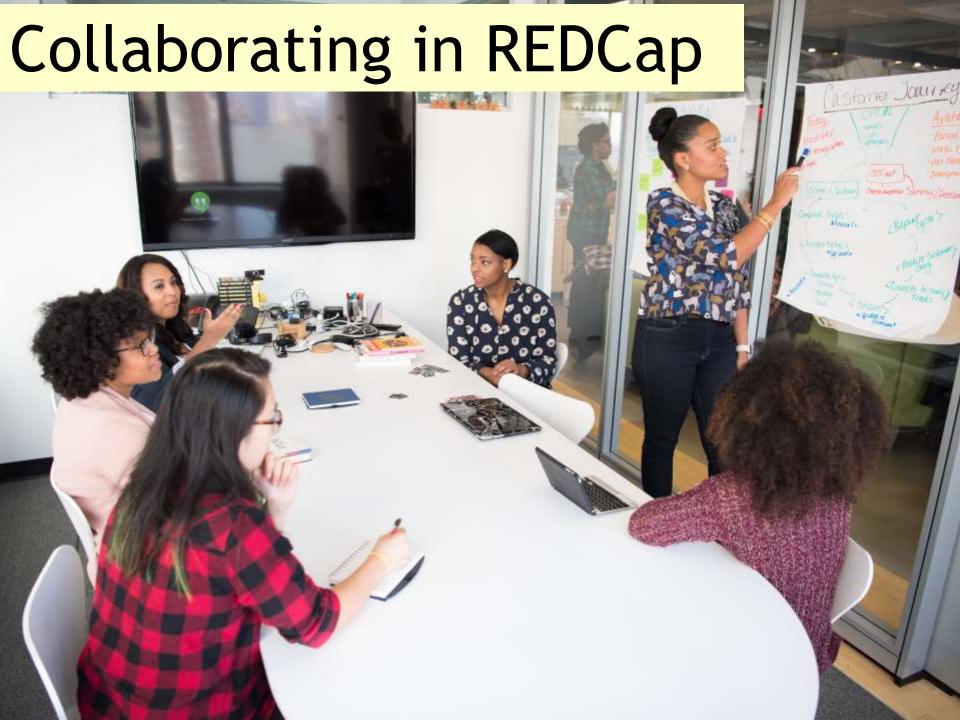

### Project Access

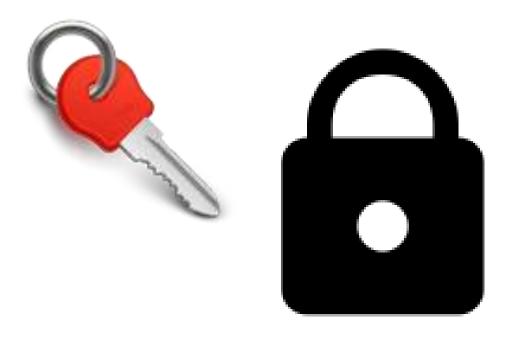

### **User Rights**

ss Groups

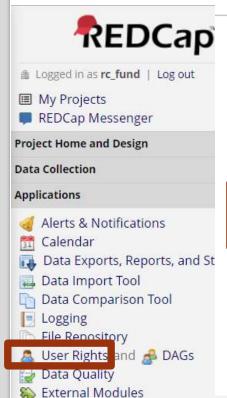

This page may be used for granting users access to this project and for managing the user privileges of those users. also create roles to which you may assign users (optional). User roles are useful when you will have several users we privileges because they allow you to easily add many users to a role in a much faster manner than setting their user individually. Roles are also a nice way to categorize users within a project. In the box below you may add/assign use new roles, and the table at the bottom allows you to make modifications to any existing user or role in the project, as a glimpse of their user privileges.

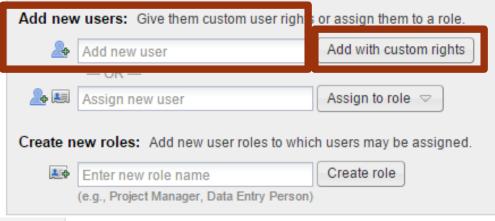

# Two quick notes:

- 1. To request an external user account (for someone outside Vanderbilt/Meharry), see instructions in User Guide
- 2. A REDCap administrator can create a REDCap account for someone, but it is the USER who adds their colleagues to the project

### Defining Access Level

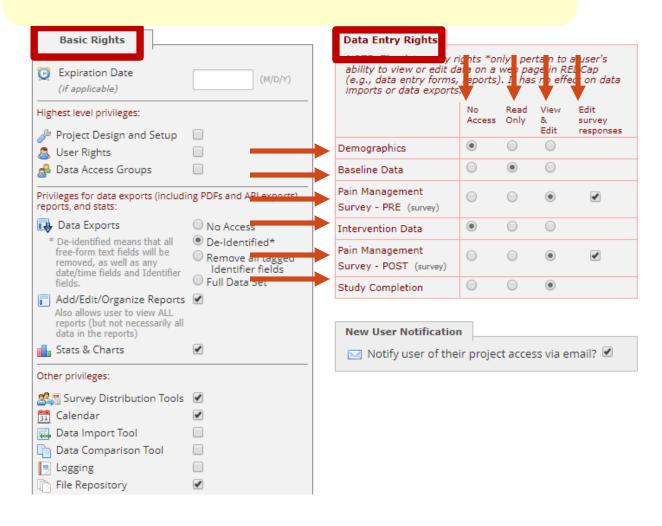

### The case for multiple instruments

NOTE: The data entry rights \*only\* pertain to a user's ability to view or edit data on a web page in REDCap (e.g., data entry forms, reports). It has no effect on data imports or data exports. Read View Edit No. Access Only survey Edit responses Camper Application (survey) Camper application review Scholarship Application ( (survey) (0) Scholarship Review Follow-Up Survey: Medical Information (survey)

(

Nurse's Notes

Adding team members to the project to enter test data/view data is a great way to **TEST YOUR PROJECT** 

### Safeguarding your data

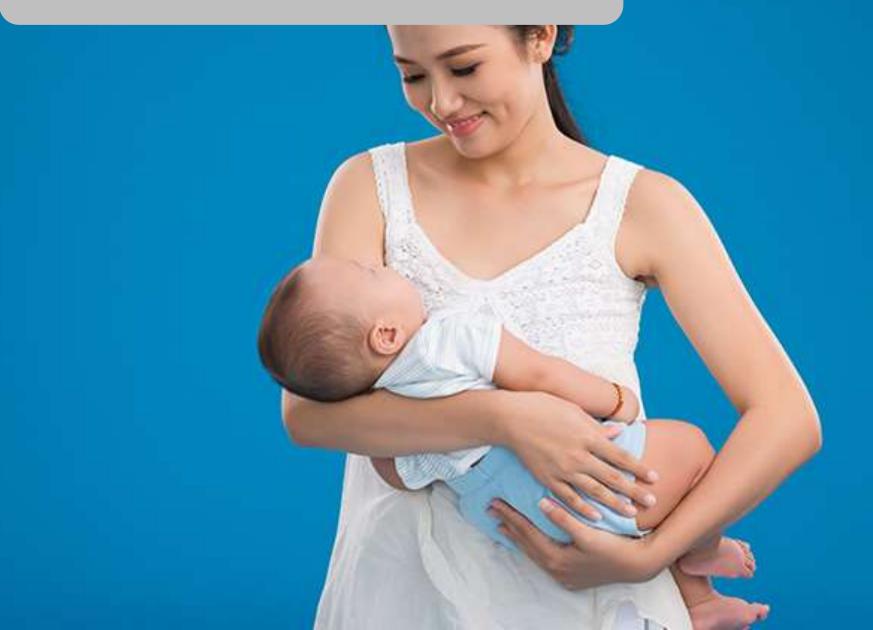

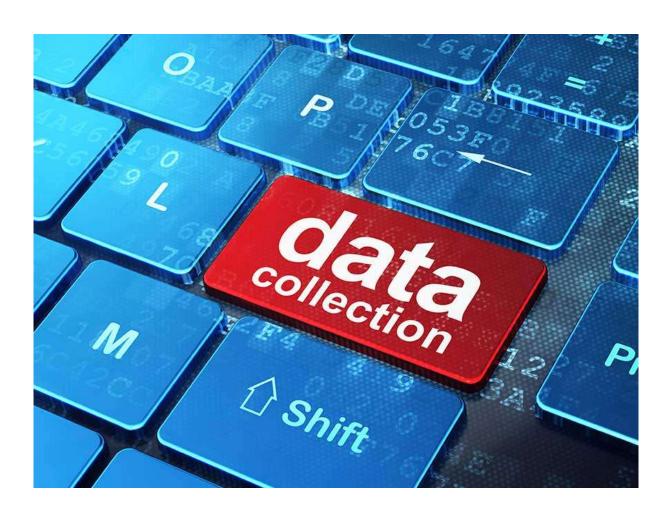

### Move to Production

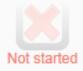

#### Move your project to production status

Move the project to production status so that real data may be collected. Once in production, you will not be able to edit the project fields in real time anymore. However, you can make edits in Draft Mode, which will then need to be approved by a REDCap administrator before taking effect.

Go to Move project to production

## Production mode puts into place safeguards to protect your real data against loss or damage

## After moving to Production

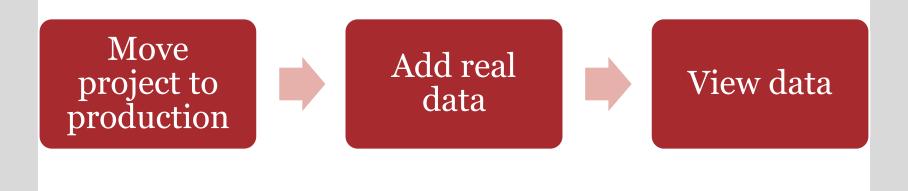

### Later stages of a project

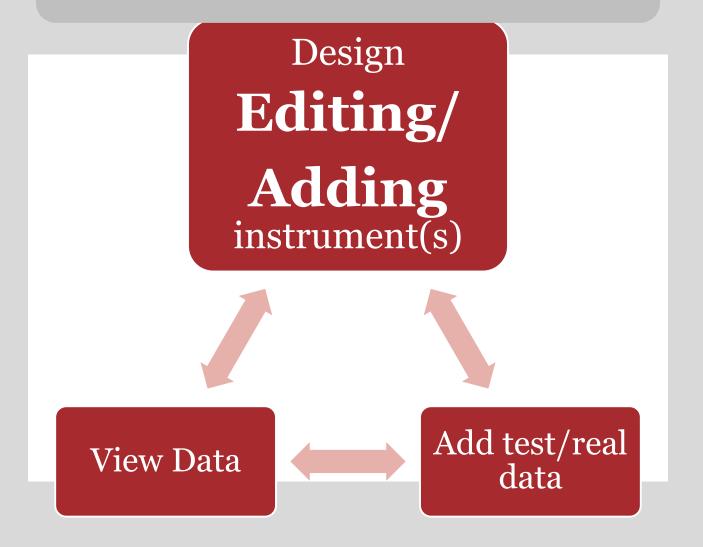

### Making changes in Production

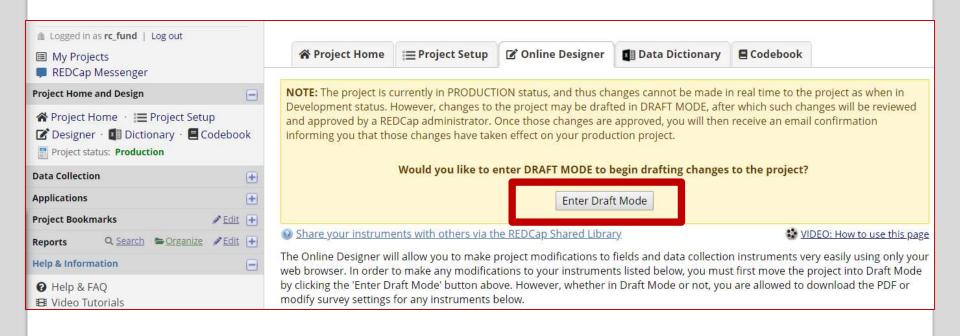

### Submitting changes

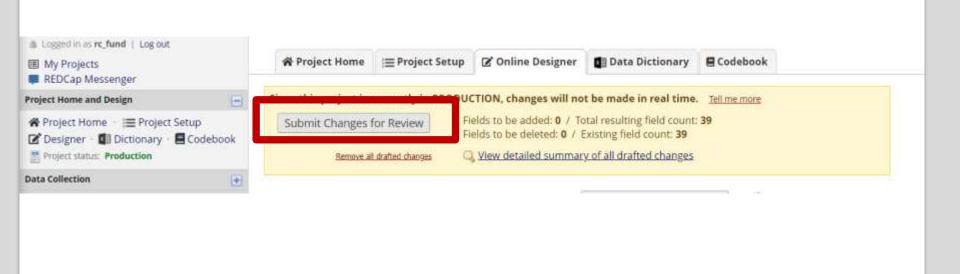

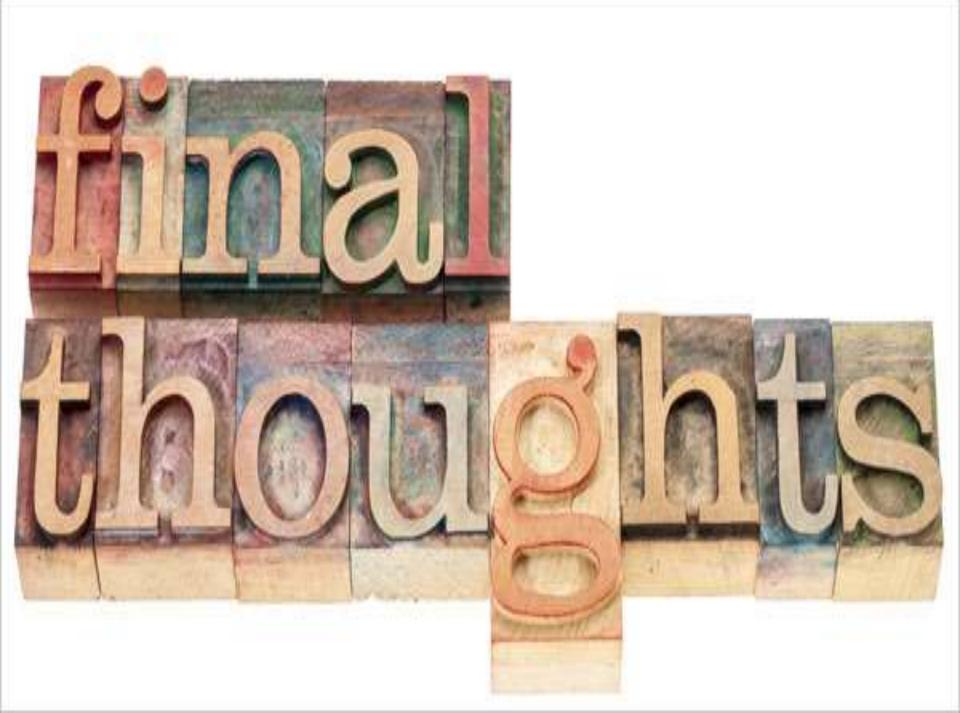

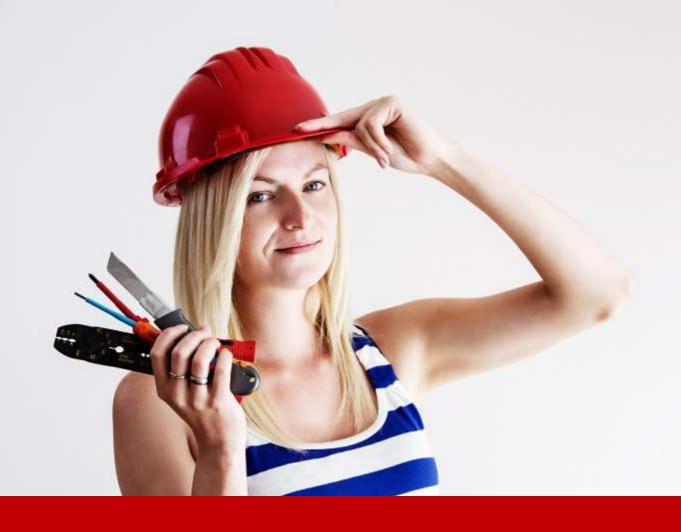

### Become a REDCap Mentor!

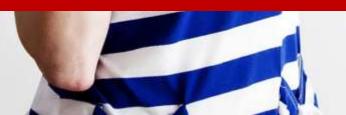

# Upcoming Events – please tell your colleagues!

| Name                                      | Date                | Time                   | Location                   | Registration                                                                                        |
|-------------------------------------------|---------------------|------------------------|----------------------------|----------------------------------------------------------------------------------------------------|
| Put the CAP in REDCap                     | Thursday,<br>May 30 | 9:30 am -<br>11:00 am  | Eskind<br>Library          | Required: <a href="https://is.gd/REDCa">https://is.gd/REDCa</a> <a href="pTrainings">pTrainings</a> |
| REDCap Basics+                            | Tuesday,<br>June 4  | 9:30 am —<br>11:30 am  | Eskind<br>Library          | Required: <a href="https://is.gd/REDCa">https://is.gd/REDCa</a> <a href="pTrainings">pTrainings</a> |
| REDCap<br>eStar<br>Integration<br>and Use | Friday,<br>June 7   | 7-8 am<br>OR<br>3-4 pm | Medical<br>Center<br>North | Required: <a href="http://j.mp/2RZf4Sh">http://j.mp/2RZf4Sh</a>                                     |

### Sign in if you haven't already!

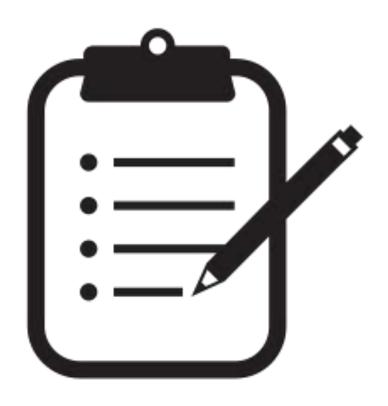

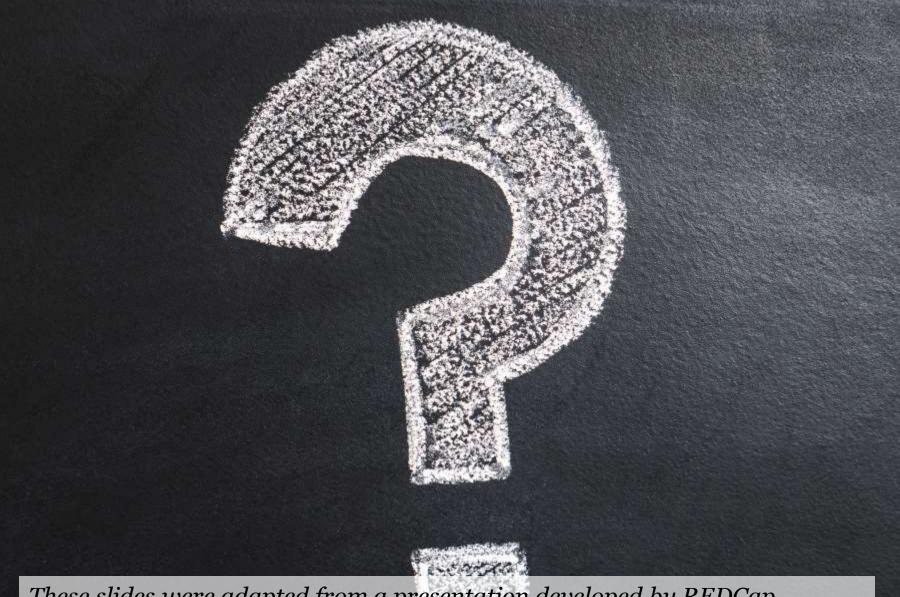

These slides were adapted from a presentation developed by REDCap Administrator Julissa Acevedo of the University of Chicago and include content from REDCap administrator Jeff Hawley/Duke University